# FORMATION DIGITALE

# Système de Gestion de Contenu **WORDPRESS**

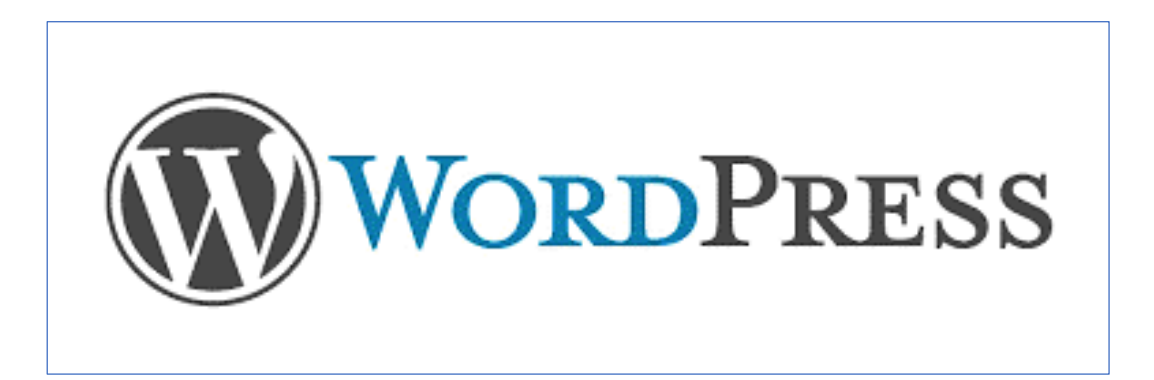

Lycée du Diadème - Te Tara o Mai'ao

Formatrice : EL BAZTA Rachida

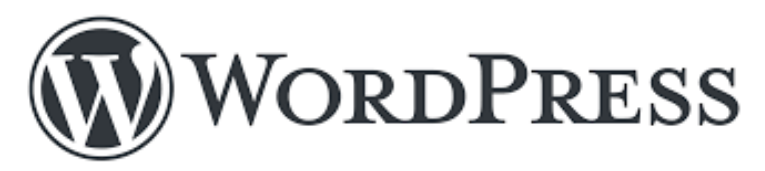

# S O M M A I R E

- 1. Présentation de WordPress
- 1.1 Comment est né WordPress ?
- 1.2 Quels sont les avantages de WordPress ?
- 1.3 Qui utilise WordPress ?
- 2. Quel CMS WordPress choisir et comment l'installer ?
- 2.1 Choisir entre WordPress.com et WordPress.org
- 2.2 Installer WordPress.org
- 3. Le site vitrine et la stratégie digitale
- 3.1 Les choix technologiques pour créer un site
- 3.2 Identifier les principales caractéristiques d'un site
- 4. Connexion et présentation de l'interface d'administration
- 4.1 Connexion
- 4.2 L'interface d'administration
- 5. Structure des contenus d'un site avec WordPress
- 6. Les pages
- 6.1 Liste des pages
- 6.2 Modifier ou ajouter une page
- 7. Les articles
- 7.1 Liste des articles
- 7.2 Modifier ou ajouter un article
- 8. Les commentaires
- 8.1 Liste des commentaires
- 8.2 Modifier un commentaire
- 9. L'éditeur Gutenberg
- 9.1 Présentation
- 9.2 Les blocs
- 9.3 Présentation des principaux types de blocs
- 10. La bibliothèque de médias
- 10.1 Liste des médias
- 10.2 Modifier une image
- 11. Les comptes utilisateurs
- 11.1 Liste des comptes
- 11.2 Édition d'un compte
- 12. L'apparence
- 12.1 Les thèmes
- 12.2 Personnalisation d'un thème
- 13. Menus personnalisés
- 14. Extensions
- 15. Outils et réglages
- 16. WordPress Twenty Seventeen
- 16.1 Construction du site Twenty Seventeen
- 16.2 Application « Site Chocolat »

# 1. Présentation

### 1.1 Comment est né WordPress ?

Les débuts de WordPress remontent à 2001 : à l'époque**, le Français Michel Valdrighi conçoit un logiciel de weblog** open source appelé **b2/cafelog**. Suite à l'arrêt du développement de b2/cafelog par Valdrighi, **Matthew Mullenweg et Mike Little** s'en servent comme base de travail pour développer leur propre logiciel, qui devient **WordPress en 2003, avec une première version « officielle » publiée en 2004.** L'objectif était de développer un CMS encore plus flexible et facile à utiliser pour les blogueurs.

En 2005, Matt Mullenweg fonde la société **Automattic** pour proposer des services autour de WordPress, que la plupart des gens connaissent sous la forme du service **WordPress.com**. La **fondation à but non lucratif WordPress** a également été créée par Matt Mullenweg à San Francisco pour proposer le logiciel open source gratuit via **wordpress.org**, protéger la marque WordPress et soutenir le développement de WordPress en collaboration avec la communauté WP.

## 1.2 Quels sont les avantages de WordPress ?

Plus **de 455 millions sites Internet** sont basés sur WordPress, et **plus de 43% de tous les sites** l'utilisent. Quelques nombreux avantages offerts par WordPress en tant que logiciel gratuit :

- **Gratuit et open source** : les utilisateurs peuvent non seulement créer gratuitement leurs propres sites Internet avec WordPress, mais aussi les modifier en toute flexibilité grâce au code open source et à des connaissances de base en programmation. Il est aussi possible de coder des plugins et des thèmes, ou d'utiliser simplement les extensions gratuites ou payantes proposées par les développeurs de WordPress. Certes l'hébergement et les plugins peuvent entraîner des coûts – le logiciel WordPress en lui-même reste 100% gratuit ;
- **Possibilités d'extension** : actuellement, on estime à plus de 50 000 le nombre de plugins gratuits et à plus de 5 000 le nombre de *templates* ou thèmes WordPress gratuits disponibles, sans compter tous les plugins et thèmes payants. Dans WordPress, les thèmes aident à concevoir ou à modifier la mise en page et le design du site Internet, tandis que les plugins ajoutent des fonctionnalités supplémentaires.
- **Facile à installer** : la clé du succès de WordPress ne tient pas seulement dans la facilité de création de sites Internet mais aussi dans sa simplicité d'installation. Un nom de domaine, une instance Web et une base de données MySQL suffisent. Cela devient encore plus simple avec les hébergeurs qui proposent des packs d'installation WordPress avec domaine, instance Web et outils utiles pour l'installation et la gestion ;
- **Flexible et polyvalent** : l'une des raisons pour lesquelles un site sur quatre utilise WordPress réside dans la flexibilité et la polyvalence du logiciel. Qu'il s'agisse de créer son propre blog WordPress, un site d'entreprise professionnel ou des pages d'événements, des forums ou des portfolios, WordPress offre un grand choix de plugins et de thèmes et permet de mettre en musique toutes les idées de sites ;
- **Maniable** : site auto-hébergé ou pack WordPress d'hébergeur, l'utilisation de WordPress ne demande aucune connaissance en programmation et s'apprend vite après les premières questions que sont l'hébergement et la recherche de domaine. L'utilisation de la version SaaS sur wordpress.com augmente le confort d'utilisation ;
- **Une communauté de développeurs active** : c'est grâce à la communauté de WordPress que le logiciel se développe et s'améliore en continu. Les plugins et thèmes individuels créés par les développeurs WP et les studios de webdesigners passionnés complètent la palette de fonctions. De plus, les questions et problèmes sont résolus en peu de temps sur les forums WP ;
- **Idéal pour installer sur un PC** : il est aussi possible d'installer WordPress en local sur son PC si l'on ne souhaite pas apporter directement de modifications au site Internet sur le serveur. Des outils appropriés permettent de tester des idées grâce au réseau fermé et sécurisé de son propre ordinateur.

# 1.3 Qui utilise WordPress ?

Autrefois surtout connu pour ses blogs, WordPress est devenu depuis longtemps une référence en matière de conception de site Internet. Même les **grandes entreprises, les institutions politiques et les stars mondiales** l'utilise. Exemples :

- New York Times *[nytimes.com](http://nytimes.com/)*
- Sony Music *[blog.fr.playstation.com](https://blog.fr.playstation.com/)*
- The Walt Disney **Company** *[thewaltdisneycompany.com](http://thewaltdisneycompany.com/)*
- La Maison Blanche : *[whitehouse.gov](https://whitehouse.gov/)*
- Vogue : *[vogue.fr](http://vogue.fr/)*
- **Groupe Renault :** *[group.renault.com](https://group.renault.com/)*
- **LVMH :** *[lvmh.fr](http://lvmh.fr/)*
- Le Royal Monceau : *[leroyalmonceau.com](http://leroyalmonceau.com/)*
- Jennifer Lopez : <http://www.jenniferlopez.com/>
- Les Rolling Stones : <http://www.rollingstones.com/>

# 2.Quel WordPress choisir et comment l'installer ?

### **2.1** Choisir entre WordPress.com et WordPress.org

#### **WordPress.com**

Comme Tumbler, Over-Blog ou Blogger, **WordPress.com** est une plateforme d'hébergement : elle nous permet de créer un site internet et de l'administrer (le gérer) gratuitement. Pour cela, nous utilisons **le logiciel open source WordPress**, mais dans une formule déjà configurée et uniformisée pour tous les utilisateurs de cette version gratuite.

Ainsi WordPress.com **ne permet pas d'intégrer de plugins.** On peut par contre facilement créer et publier des articles

#### **Avantages de WordPress.com :**

La plateforme est gérée par la société Automattic.

- La création du site est simple, se fait gratuitement et presque sans effort !
- Pas de sauvegarde, pas de mise à jour, pas de configuration et de maintenance à effectuer.
- On peut se concentrer uniquement sur les contenus !
- Choix parmi 250 thèmes gratuits.
- Les mises à jour et les évolutions WordPress se font automatiquement.
- Grande communauté et tutos disponibles.

#### **Inconvénients WordPress.com :**

- La personnalisation de ton site/blog est limitée.3 Go d'espace de stockage seulement.
- On ne dispose que des thèmes proposés, pas de modification possible.
- On ne peut pas changer le code PHP du site.
- Nom de domaine de type « monsuperblog.wordpress.com ».
- Plugins non téléchargeables.
- WordPress.com peut supprimer notre blog du jour au lendemain : on n'est pas le propriétaire ; juste le résident à titre gratuit !

#### **WordPress.org**

On appelle WordPress.org la **solution auto-hébergée** : en effet, il te faut acheter et posséder au préalable un hébergement et un nom de domaine ce qui coûte environ 30€/an. Tu télécharges et installes ensuite l'offre opensource WordPress.

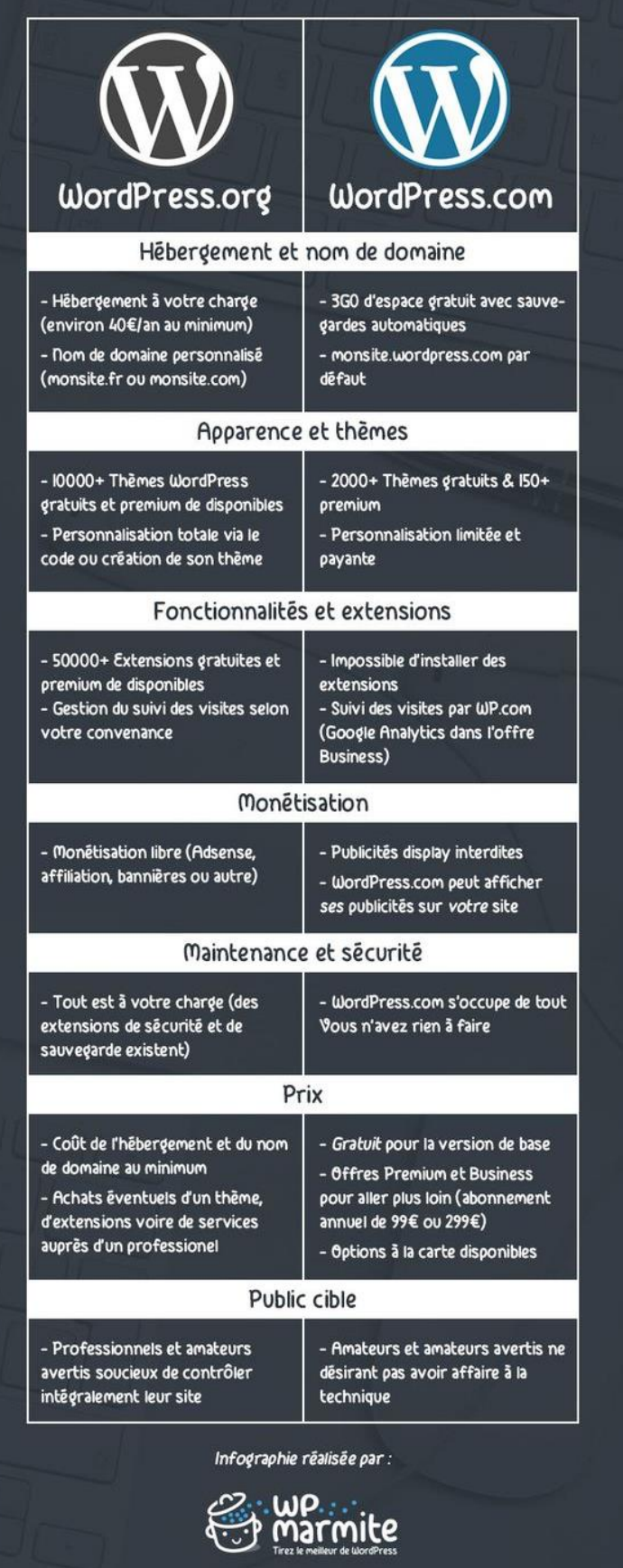

#### **Avantages de WordPress.org :**

- On peut installer tous les plugins souhaités.
- On dispose de nombreux thèmes.
- Le code PHP de ton blog est modifiable.
- Il est possible d'ajouter des services nouveaux (mail, réseaux, formulaires, etc.).

• Il y a plein **de tutos disponibles WordPress et de formations en ligne**.

#### **Inconvénients de WordPress.org :**

- Achat de l'hébergement et du nom de domaine.
- Quelques manipulations techniques
- On est les seuls responsables des mises à jour, des plugins, des logiciels.

#### **Exemples d'hébergeurs français :**

- OVHcloud (OVH) : https://www.ovhcloud.com/fr/
- o2switch :<https://www.o2switch.fr/>

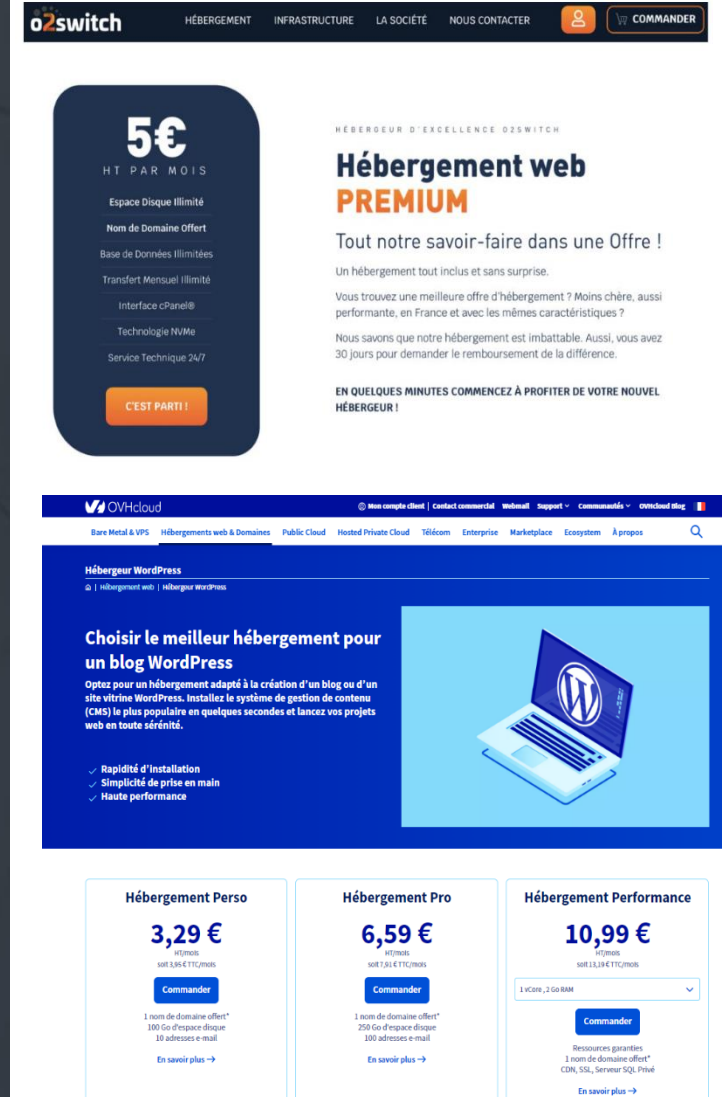

### **2.2** Installer WordPress.org

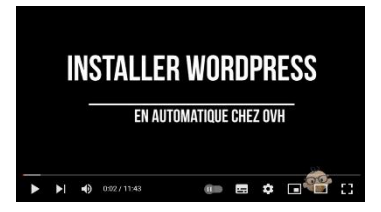

Une vidéo très utile pour vous aider à installer WordPress : <https://youtu.be/fTkZUUGWvgE>

- **1. Téléchargez la dernière version du CMS WordPress sur le site<https://fr.wordpress.org/>**
- **2. Décompressez le fichier zip et transférez les fichiers contenus dans le dossier obtenu sur votre espace**
- **3. Saisissez l'adresse de votre site web dans un navigateur pour poursuivre l'installation du CMS.**

En arrivant sur votre site web, une page de bienvenue vous demande de vous munir des informations suivantes afin de se connecter à votre base de données :

- Nom de la base de données
- Nom d'utilisateur MySQL
- Mot de passe de l'utilisateur
- Adresse de la base de données
- Préfixe de table

Les 4 premières informations vous sont fournies par votre hébergeur. Concernant le préfixe, vous pouvez conserver celui proposé par WordPress (wp\_), ou le changer s'il ne s'agit pas de la première installation de ce CMS sur votre hébergement.

#### **4. Connexion à la base de données MySQL**

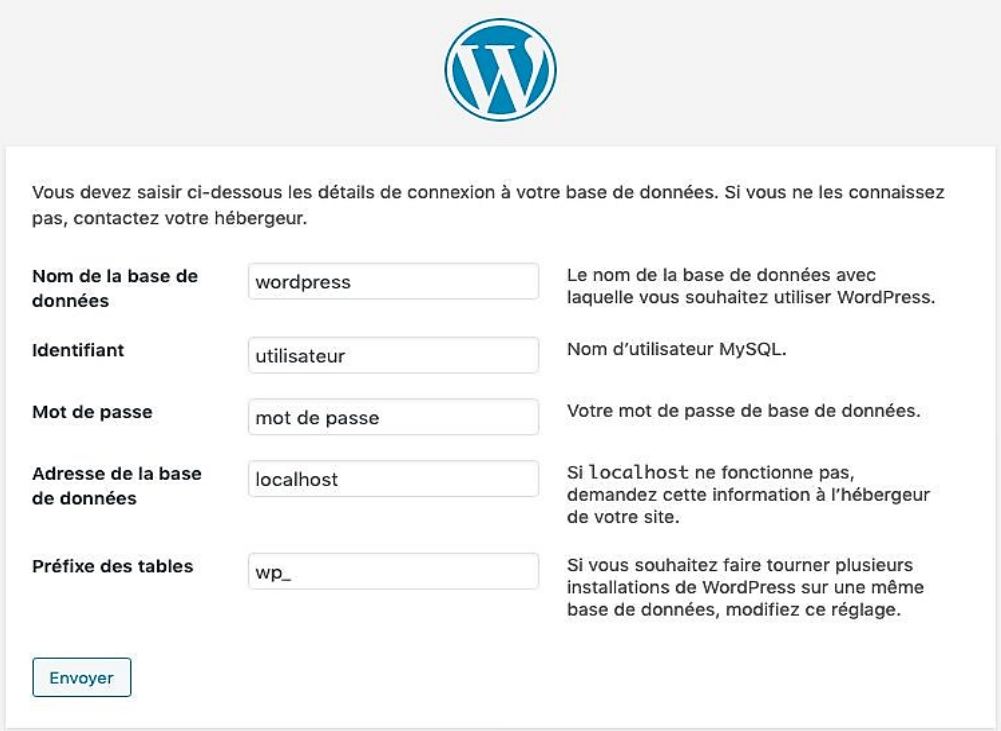

*L'écran suivant vous permet de saisir les informations permettant de connecter le CMS et la base de données.* 

#### **5. Informations de base**

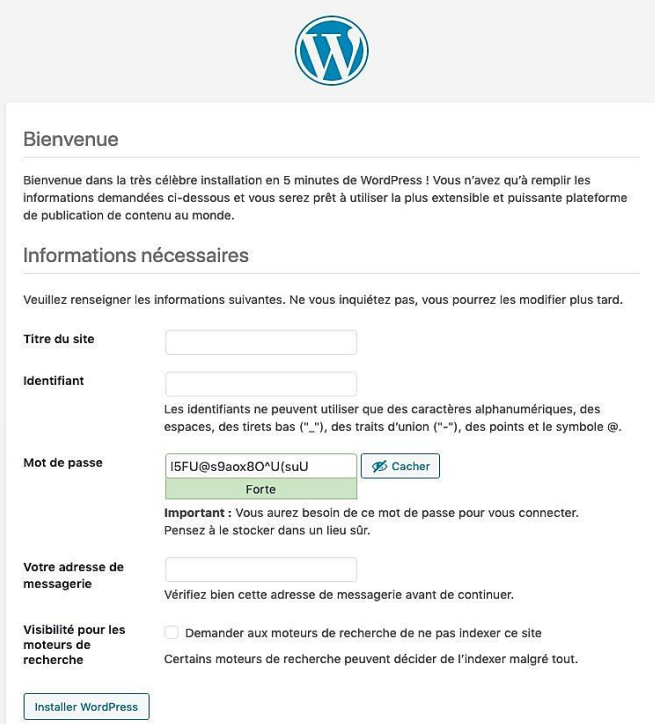

*L'étape suivante consiste à saisir le titre de votre site, un identifiant et un mot de passe pour vous connecter à l'administration du CMS ainsi qu'une adresse email.*

**WordPress est maintenant installé, vous pouvez vous connecter à l'administration de votre site ! Mais avant toute manipulation sur le contenu de votre site vitrine, vous devez d'abord concevoir votre stratégie digitale.**

**WIX ou WORDPRESS**

# 3. Le site vitrine et la stratégie digitale

### 3.1. Les choix technologiques pour créer un site

#### **Connaître les 2 types de sites internet**

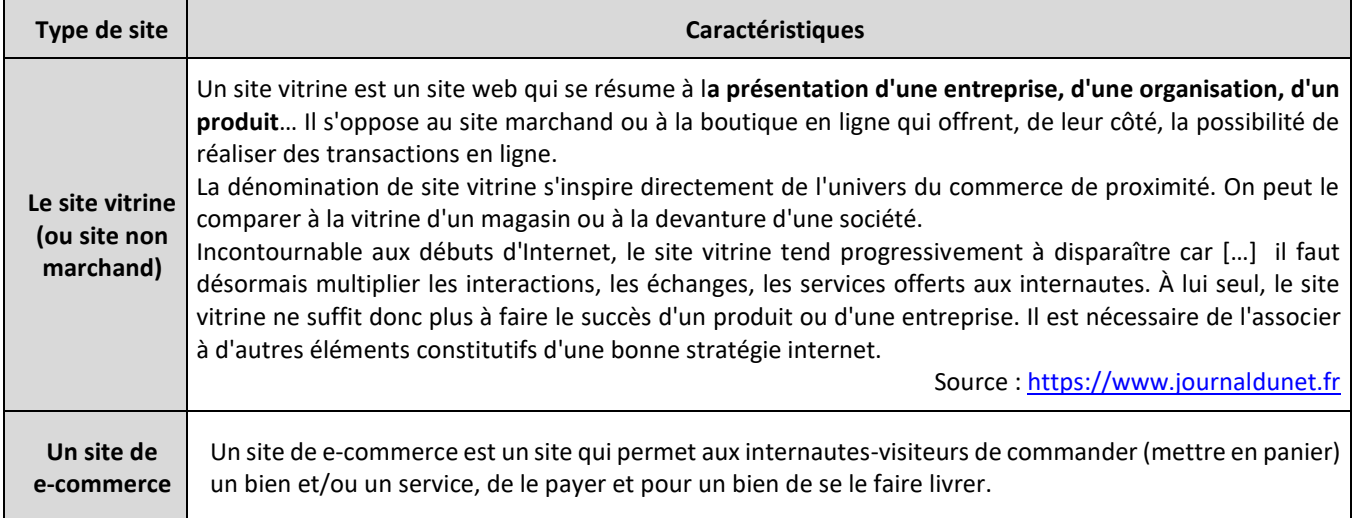

#### **Choisir un hébergeur**

Un hébergeur est **une entreprise qui offre un service** (un hébergement) **consistant à stocker**, 24 heures sur 24 et 7 jours sur 7**, l'ensemble du contenu d'un site Internet sur un serveur** (connecté à Internet).

Les prix des offres des hébergeurs (qui sont des entreprises) sont différents car ils dépendent des contenus à stocker et des attentes du propriétaire du site.

#### **Choisir une adresse internet (URL)**

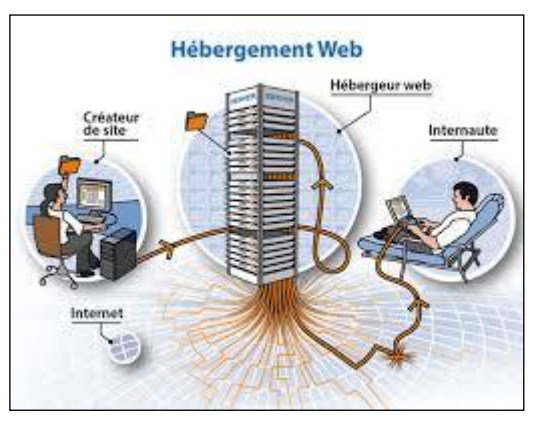

L'adresse Internet (URL) est l'équivalent de l'adresse postale. Chaque page Web est accessible par une URL (Uniform Resource Locator), qui se trouve dans la barre d'adresse du navigateur. Elle se compose de plusieurs éléments (comme une adresse postale) :

- **Le protocole** : c'est le « http » (pour HyperText Transfer Protocol) qui se situe au début de chaque adresse Internet. De plus en plus, ce protocole est sécurisé et prend la forme « http**s** ».
- **Le nom de domaine** : le nom de domaine permet aux internautes de trouver facilement (en principe) le site sur internet.
- C'est pourquoi le nom de domaine d'un site contient généralement un mot-clé (court, facile à mémoriser et non utilisé) en rapport avec l'activité ou le nom de l'entreprise. Il est donc important pour le référencement naturel  $(SEO)^1$  du site et pour que les internautes puissent l'identifier rapidement sur les SERP (Search Engine Result Page ou pages de résultats d'un moteur de recherche).
- **L'extension du nom de domaine**. Elle permet d'identifier le pays ou le type de site : .fr, .com, .org, .gouv.fr (pour les sites officiels du gouvernement)…
- **Le chemin d'accès**. C'est une précision apportée pour identifier l'emplacement d'une page précise (ou dit autrement, le « chemin » qui mène à cette page est **le permalien)**.

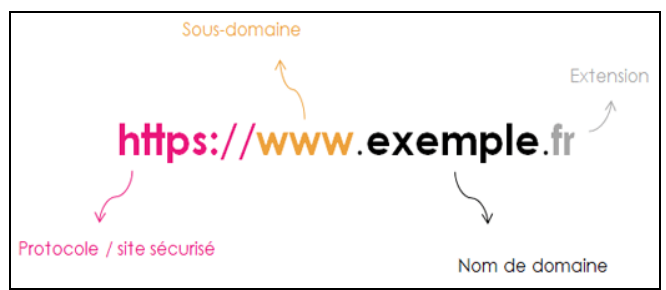

Source [: https://communiquer-digital-et-local.fr/transfert-nom-de-domaine/](https://communiquer-digital-et-local.fr/transfert-nom-de-domaine/)

L'adresse Internet est une aide précieuse pour les internautes car ils peuvent ainsi accéder facilement :

- à un site grâce au nom de domaine sur un moteur de recherche
- ou à une page en copiant/collant son URL dans la barre d'adresse d'un navigateur.

SERP 1 (page de recultats du moteur de recherche) Mots des  $\overrightarrow{ }$  créator silo internet Noteur de montevole > Google  $\Box$ Q.Tos 9 Hips Elmope El Wiles El Azuella 1 Fax Passed and Custod Mombre de pages niferencees-₹ Sinviron 2 800 003 000 Hendrids (0,47 percention) Annonce - www.weballinity.ia/ v timmonce - Ad (publicité). Création site web à Tahiti - Web Affinity Agence digitate 300° spécialisée dans la cansagrise et la raffinansement de sitte betermet. Referencement payant Conseption d'aspécution mobile, de améetiten graphique et stratégie digitals. Startup - Agence Digitals Celerion - Contactep-tous - Noa clients - Press Kit SEA-lions openseisés Althonog - www.gres-cassion.ul/ = CREA PASSION - Création d'un site web **ADWORDS** Noare motion : des intées pour susciter le cléan, Demande Do Davis, Newsletter Dispanible. S'Adapte À Victra Budget. Featured snippet **ANY JUNE 1980** Rifercacionent naturel<br>SEO-Liens aaturel (bleus) Centrait en Fun sile Internet on 5 étapez vedette) 1. Réserver en nom de domaine : Plus de 830 extensions sant disposibles. 2. Choisir fridoesgement web adapté solon la trafic attenda sur voire silla. 3. Choisir un module (CMS) et l'installer en un diu. Position O (= 10 liens dans 1 SERP 4. Configurer le site et ajouier des options pour annéliceer ses performances.  $(THE BEST)$ donc = 10 resultats). www.trift.com - Only - Hittergamest Wols Créer un site Internet | Création de site (en 5 étapes) - OVHdoud Position 1 Andrew Marchanel A. Andrew Marchanel A. Cater son site internet : 3 conseils office aux débutants la balise 17 juin 2013 — Circles scrimatina un sida l'adatitat nell'Islam pilus simple que venn en le p<br>Neue jedeantene l'isla l'apona de onlar son progra sila velo.  $\geq \frac{1}{\sqrt{1-\frac{1}{2}}}\cdot \frac{1}{\sqrt{1-\frac{1}{2}}}\cdot \frac{1}{\sqrt{1-\frac{1}{2}}}\cdot \frac{1}{\sqrt{1-\frac{1}{2}}}\cdot \frac{1}{\sqrt{1-\frac{1}{2}}}\cdot \frac{1}{\sqrt{1-\frac{1}{2}}}\cdot \frac{1}{\sqrt{1-\frac{1}{2}}}\cdot \frac{1}{\sqrt{1-\frac{1}{2}}}\cdot \frac{1}{\sqrt{1-\frac{1}{2}}}\cdot \frac{1}{\sqrt{1-\frac{1}{2}}}\cdot \frac{1}{\sqrt{1-\frac{1}{2}}}\cdot \frac{1}{\sqrt{1-\frac{1}{2}}}\cdot \$ Crise la familia vice sile Interest men Wohlof, Crise, look professionel de zanogali.<br>Limi simple, Options avanobse disposibles sans programmatian. color un alta internat - Crew sue ade inte Position 3 and H + lap Se Top 5 des logiciels de création de site internet Analyse comparele des & legicials de embritien du sitie internet les pius partie Vile, Javon, Ginglièbo, Tanch et Vileobly par La Fabrigue du Not. Pasition 4 Créer un site Internet: Gratuit, FRANÇAIS, Site web pro | SiteW Hors : 4.8/5 - 791 aves. Créar un ofte rents avec Souri : 30te grocult, Changene et execut, 1981 cannalisates, Renda pre, Rapida et Saalis, Le missa notal . ect... Créer un site gratuit sur Internet | Création de site web ← I jusqu'à 10 Recherches associees Recherches associées à création site internet positions dans créer en als internet profossionnel payant mobilear also interest gratest cette page SERP comment criter un alte internet gratuit. comment order an alle web pdf par adre de legicial de cristice de site web gratuit comment créer un cin web gratuitement application pour créer un pile andcriter un site gratulisment avec google popularitépage nank) Gooooooooogle > 1224567899 Suivent France . @ Petersiste française - D'après voire historique d'activité - Utilizer la position acacte - En savoir plus Altis Envoyer des commertaines Confidentialité Conditions Info consommateurs

#### **La page d'accueil du moteur de recherche Google**

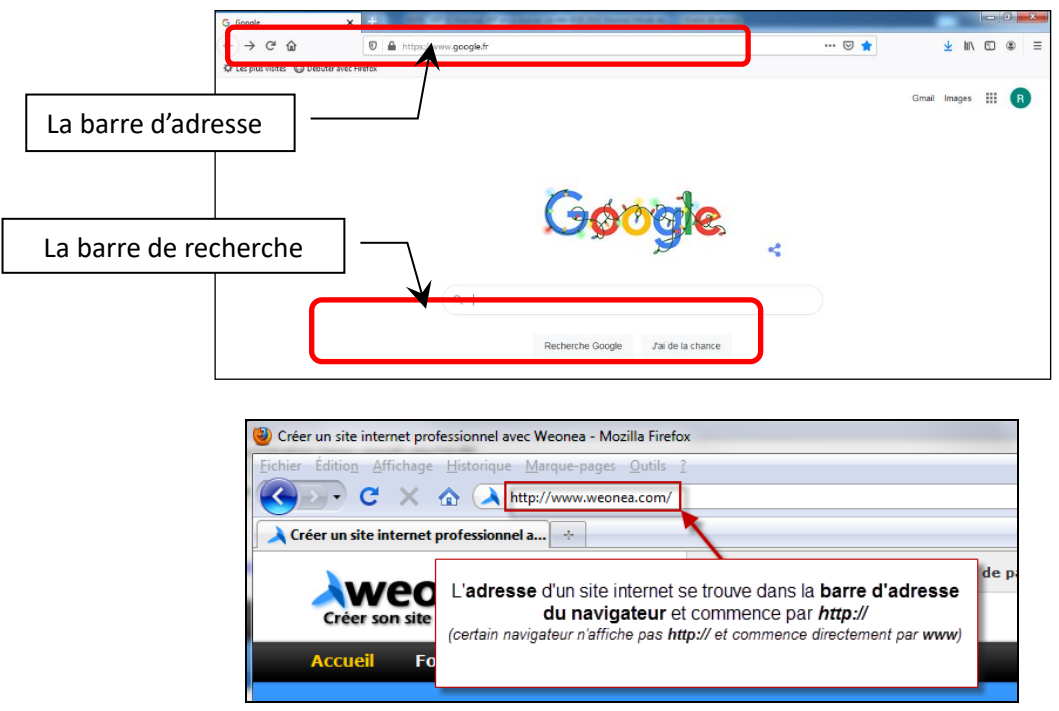

### 3.2. Identifier les principales caractéristiques d'un site

#### **Définir l'arborescence du site : la hiérarchisation du contenu des pages et le menu**

Société

Historique

L'arborescence (ou la cartographie) d'un site consiste à représenter graphiquement la structure du site et organiser les différentes pages en hiérarchisant les données et les informations de façon logique. Le schéma (Cf. ci-contre) part de la **page d'accueil**, puis identifie les différentes rubriques et sousrubriques du site (appelé aussi **le menu**), qui dirige vers **les pages correspondantes**.

La structure doit être simple et logique.

La schématisation de l'arborescence doit permettre :

- une vision d'ensemble du site ;
- et doit faciliter le parcours de l'internaute pour qu'il accède à de façon simple et rapide à la page recherchée.

#### Equipe Produits 2 Forum Chiffre Produits 3 Produits 4 Niveau<sub>1</sub> Niveau 2 Produits<sub>5</sub> Niveau 3 Produits 6

Produits

Produits 1

Accueil

Relationnel

Blog

Contacts

#### **Définir le contenu des pages**

Le contenu des pages, la page contact qui permet une interaction entre les internautes et l'administrateur du site.

#### **Optimiser la navigation de l'internaute**

Pour optimiser la navigation de l'internaute sur un site, il faut installer :

- **un menu (de navigation)**, clair et bien visible en haut de chaque page ;
- **une barre de recherche** qui permet à l'internaute de trouver rapidement ce qu'il cherche sur le site
- **et un formulaire de contact** afin d'interagir avec l'internaute et de collecter son adresse mail.

#### **Construire la page d'un site : la structure d'une page**

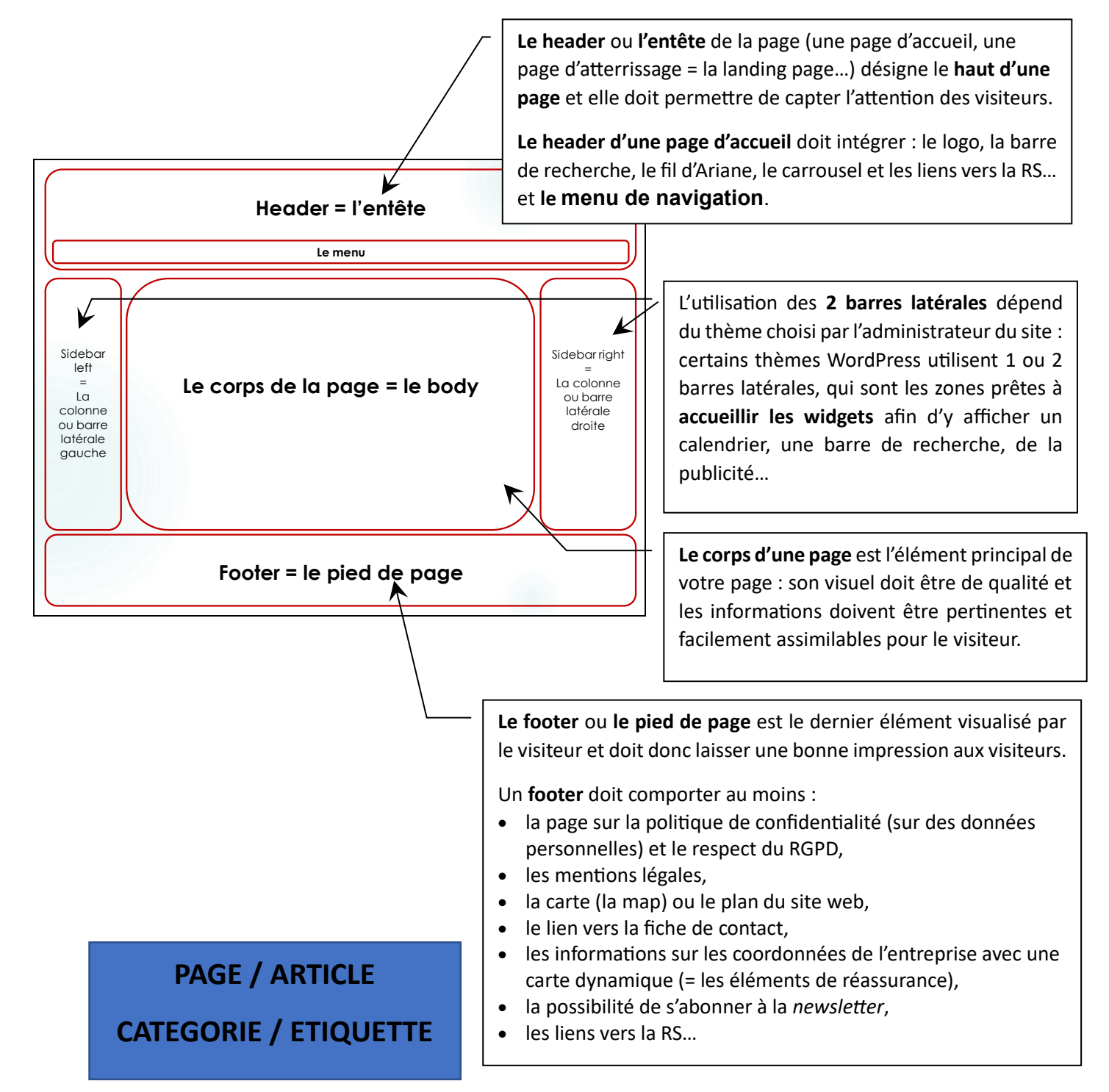

# 4. Connexion et présentation de l'interface d'administration

### 4.1 Connexion

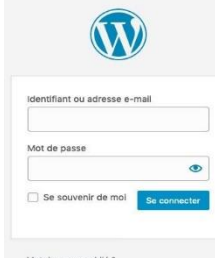

Pour vous connecter à l'interface d'administration de votre site, également appelée « backoffice », il vous suffit d'ajouter /wp-admin à l'adresse de votre site web, par exemple : www.mondomaine.fr/wp-admin

*L'écran de connexion, vous permettant de saisir votre identifiant et votre mot de passe.* 

# 4.2 L'interface d'administration

*Une fois connecté, vous arrivez sur le tableau de bord.* 

Dans la colonne de gauche se trouve le menu de navigation permettant d'accéder aux outils de gestion du site.

Dans le coin supérieur gauche se trouve le titre de votre site, accompagné d'un pictogramme de maison. Ce bouton vous permet d'accéder à l'interface publique de votre site, également appelée « frontoffice ».

Votre identifiant est affiché dans le coin supérieur droit. En cliquant sur celui-ci, vous pouvez vous déconnecter ou modifier les informations de votre compte.

La partie centrale vous donne un aperçu de l'activité du site et vous donne accès à différentes fonctionnalités

.

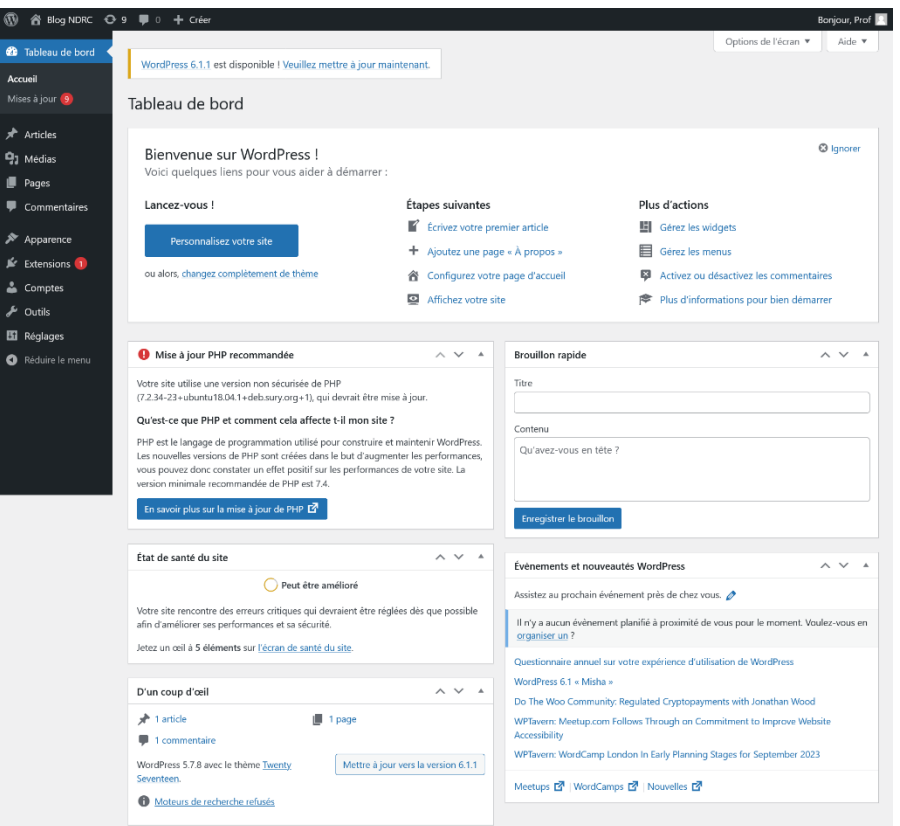

# 5. Structure des contenus d'un site avec WordPress

Le CMS WordPress permet de publier différents types de contenus :

- **Page** : **Une page a pour but de présenter du contenu statique, par exemple la présentation de votre entreprise, ses horaires d'ouverture, les mentions légales, etc.** Elle peut contenir du texte, des images, des vidéos... et dispose d'un titre et d'une URL.
- **Article** : **Un article est utilisé pour présenter des informations à classer par date ou par thématique**. Chaque article est associé à une ou plusieurs catégories. **Ce type de contenu est utilisé pour créer des actualités et blogs.** Tout comme les pages, il peut contenir du texte, des images, des vidéos... et dispose d'un titre et d'une URL.
- **Catégorie** : La catégorie permet de regrouper des articles selon une même thématique. Elle est composée d'un titre, d'une description, accessible à partir d'une URL et peut avoir une catégorie parente.
- **Commentaire** : Un commentaire peut être associé à une page ou à un article. Le commentaire est rédigé par un internaute puis est approuvé, supprimé ou modifié par un administrateur.

# 6. Les pages

## 6.1 Liste des pages

En cliquant sur l'entrée « Pages » du menu de navigation, un tableau contenant la liste de toutes les pages du site s'affiche. Il est possible de trier et de filtrer les pages.

Le bouton « Ajouter » vous permet de créer une nouvelle page. En survolant une ligne du tableau, les options suivantes apparaissent : « Modifier », « Modification rapide » (accès à la modification de quelques paramètres sans quitter la page), « Corbeille » et « Afficher » (visualisation de la page dans le front-office).

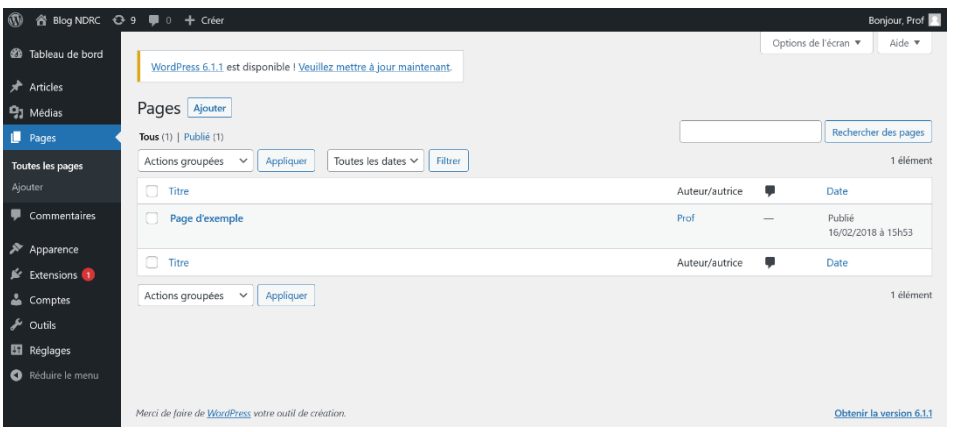

Il est possible de réaliser des actions sur plusieurs pages en même temps en cochant des pages et en sélectionnant l'action à réaliser dans le menu déroulant « Actions groupées ».

### 6.2 Modifier ou ajouter une page

Les pages sont constituées des éléments suivants :

- un titre
- une zone d'édition du contenu de la page
- un état (publié, en attente de relecture, brouillon)
- une visibilité (public, protégé par mot de passe, privé)
- une date de publication
- un permalien (URL / adresse de la page)
- une image mise en avant (affichée ou non selon le thème graphique actif)
- un modèle (chaque thème graphique propose ses propres modèles)
- une page parente
- un ordre d'affichage dans le menu

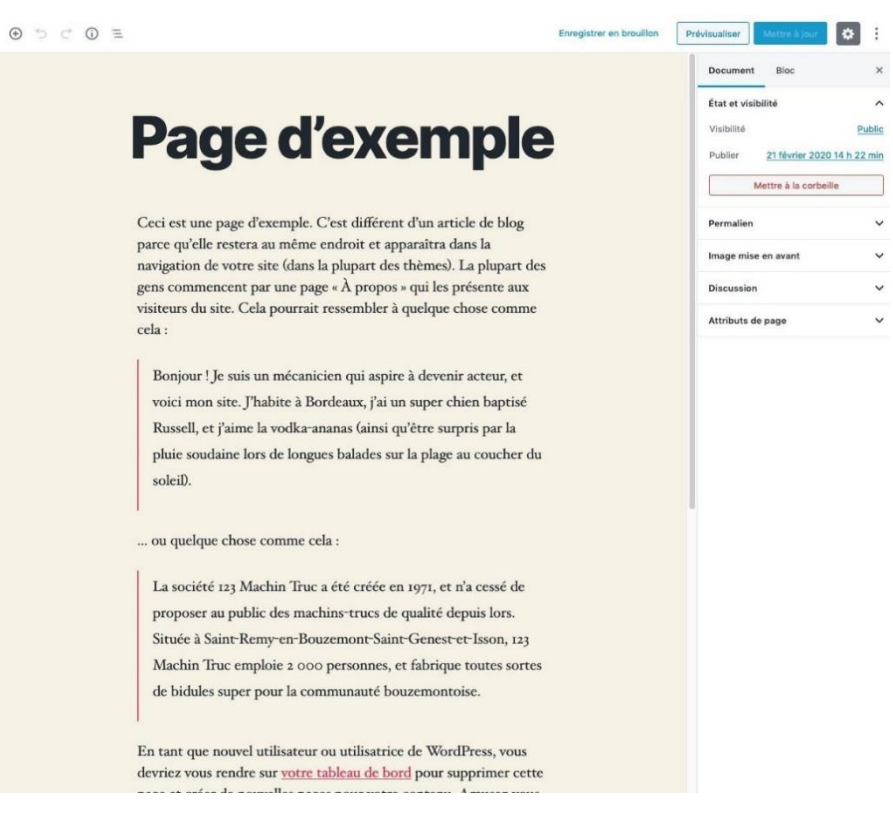

*Formulaire de modification ou d'ajout d'une page* 

# 7 Les articles

# 7.1 Liste des articles

En cliquant sur l'entrée « Articles » du menu de navigation, un tableau contenant la liste de tous les articles du site s'affiche. Il est possible de trier et de filtrer les articles.

| $^{\circ}$                   | 省 Blog NDRC ◆ 9 ■ 0 + Créer                                         |                                   |                        |            |                      | Bonjour, Prof 2           |
|------------------------------|---------------------------------------------------------------------|-----------------------------------|------------------------|------------|----------------------|---------------------------|
| $\bullet$<br>Tableau de bord | WordPress 6.1.1 est disponible ! Veuillez mettre à jour maintenant. |                                   |                        |            | Options de l'écran ▼ | Aide $\blacktriangledown$ |
| Articles                     |                                                                     |                                   |                        |            |                      |                           |
| Tous les articles            | Articles Ajouter                                                    |                                   |                        |            |                      |                           |
| Ajouter                      | Tous $(1)$   Publié $(1)$                                           |                                   |                        |            |                      | Rechercher des articles   |
| Catégories                   | Appliquer<br>Actions groupées<br>$\checkmark$                       | Toutes les dates $\vee$<br>Toutes | Filtrer<br>$\check{~}$ |            |                      | 1 élément                 |
| Étiquettes                   | ∩<br>Titre                                                          | Auteur/autrice                    | Catégories             | Étiquettes | ٠<br>Date            |                           |
| $q_1$ Médias                 | Bonjour tout le monde !                                             | Prof                              | Non classé             |            | Publié               |                           |
| ū<br>Pages                   |                                                                     |                                   |                        |            | 16/02/2018 à 15h53   |                           |
| Commentaires                 | ∩<br>Titre                                                          | Auteur/autrice                    | Catégories             | Étiquettes | Date                 |                           |
| ∗<br>Apparence               | Appliquer<br>Actions groupées<br>$\checkmark$                       |                                   |                        |            |                      | 1 élément                 |

*Liste des articles*

Le bouton « Ajouter » vous permet de créer un nouvel article. En survolant une ligne du tableau, les options suivantes apparaissent : « Modifier », « Modification rapide » (accès à la modification de quelques paramètres sans quitter la page), « Corbeille » et « Afficher » (visualisation de la page dans le front-office).

Il est possible de réaliser des actions sur plusieurs pages en même temps en cochant des pages et en sélectionnant l'action à réaliser dans le menu déroulant « Actions groupées ».

# 7.2 Modifier ou ajouter un article

Les champs du formulaire de création d'un article sont identiques à ceux du formulaire de modification d'un article.

Les articles sont constitués des éléments suivants :

- un titre
- une zone d'édition du contenu de la page
- un état (publié, en attente de relecture, brouillon)
- une visibilité (public, protégé par mot de passe, privé)
- une date de publication
- un permalien (URL / adresse de la page)
- une liste de catégories
- une liste d'étiquettes (motsclés permettant une navigation transversale entre les articles)

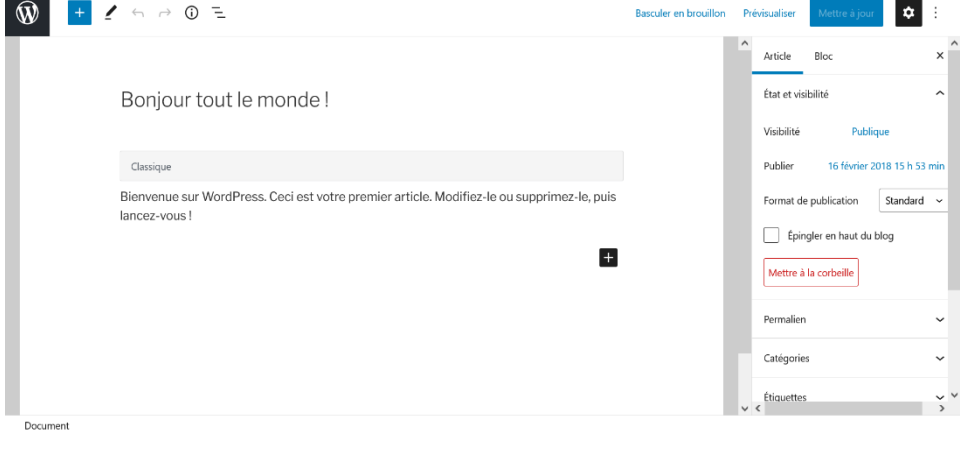

- une image mise en avant (affichée ou non selon le thème graphique actif)
- un extrait permettant de présenter brièvement l'article
- un modèle (chaque thème graphique propose ses propres modèles)

*Formulaire de modification ou d'ajout d'un article*

# 8 Les commentaires

### 8.1 Liste des commentaires

En cliquant sur l'entrée « Commentaires » du menu de navigation, un tableau contenant la liste de tous les commentaires du site s'affiche.

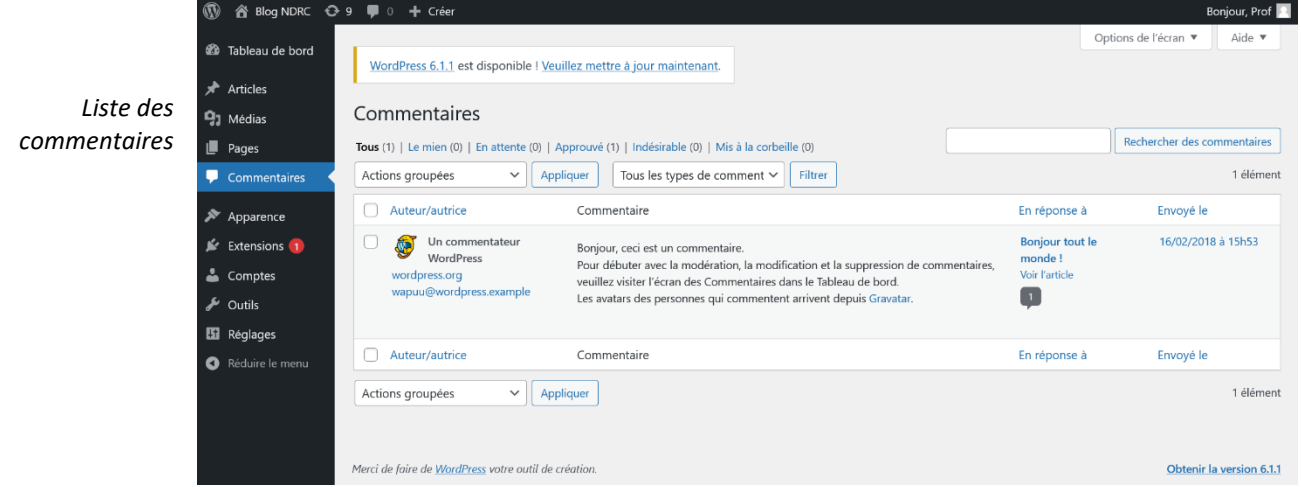

En survolant une ligne du tableau, les options suivantes apparaissent : «Désapprouver», «Répondre», «Modification rapide» (accès à la modification de quelques paramètres sans quitter la page), «Modifier», «Indésirable» et «Corbeille». Il est possible d'effectuer des actions groupées sur tous les commentaires cochés.

Les paramètres d'activation et de modération des commentaires peuvent être modifiés dans le menu « Réglages »  $\rightarrow$  « Discussion ».

### 8.2 Modifier un commentaire

Tous les champs des commentaires peuvent être modifiés par un administrateur (nom, adresse e-mail, adresse web, texte, état et date de publication).

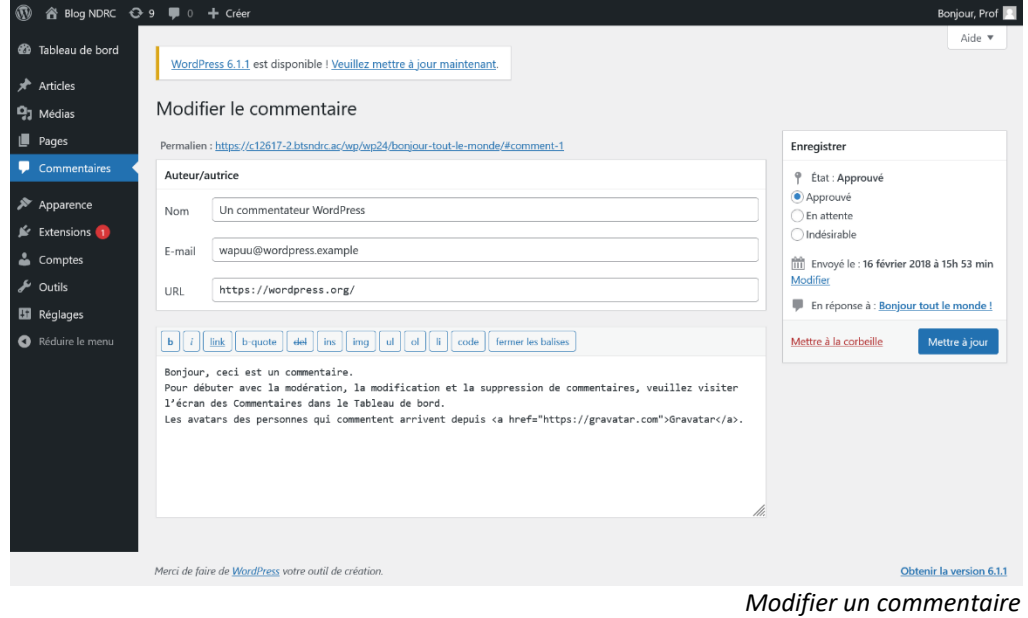

# 9 L'éditeur Gutenberg

### 9.1 Présentation

Depuis la version 5 de WordPress, l'éditeur wysiwyg classique a été remplacé par un éditeur visuel permettant de travailler sur ses contenus tout en ayant un rendu proche de celui du front-office. Les pages sont à présent construites grâce à différents blocs (texte, image, vidéo, etc.) qu'il est possible de déplacer et de paramétrer.

 $\Theta$   $\supset$   $\in$   $\Theta$   $\equiv$ 

Les boutons situés dans la partie en haut à gauche de l'écran permettent respectivement :

- D'ajouter un bloc. Si un bloc est sélectionné, le nouveau bloc se placera en dessous de celui-ci. Sinon, le nouveau bloc sera ajouté en fin de page.
- D'annuler l'action précédente
- De réitérer l'action précédente
- D'afficher diverses informations sur le contenu en cours d'édition : nombre de mots, de titres, de paragraphes et de blocs et aperçu de la hiérarchie simplifiée

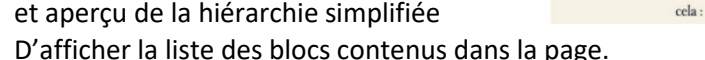

Les boutons situés dans la partie en haut à droite de l'écran permettent de gérer l'état de publication de la page (Enregistrer en brouillon, publier ou mettre à jour) et de prévisualiser la page dans le front-office. L'icône en forme de cran permet d'afficher ou de masquer la barre latérale, et celle avec les trois points de modifier l'affichage de l'éditeur, de basculer entre l'éditeur visuel et l'éditeur de code, et d'accéder à plusieurs outils :

- Gestionnaire de bloc : Choix des blocs disponibles dans l'éditeur, peut permettre de simplifier l'interface
- Gérer tous les blocs réutilisables (Un bloc peut être ajouté à la liste des blocs réutilisables, ce qui permettra de le réutiliser tel quel à d'autres endroits)
- Raccourcis clavier
- Copier tout le contenu
- Options : permet d'afficher et de masquer certains éléments de l'interface

Le contenu de la colonne de droite, onglet "Document" diffère en fonction du type de contenu.

### 9.2 Les blocs

Sélectionner un bloc vous donne accès à plusieurs fonctions, présentes quel que soit son type.

Les boutons de gauche permettent de déplacer le bloc : d'un cran vers le haut, grâce à un glissédéplacé, ou d'un cran vers le bas.

Le premier bouton de la barre horizontale vous indique le type du bloc. En cliquant dessus, vous pourrez parfois choisir un style de bloc parmi plusieurs propositions, ou transformer le bloc en un autre. Vous pouvez par exemple transformer un paragraphe en titre, en liste, en citation, etc.

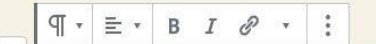

Page d'exemple

Ceci est une page d'exemple. C'est différent d'un article de blog parce qu'elle restera au même endroit et apparaîtra dans la

navigation de votre site (dans la plupart des thèmes). La plupart des gens commencent par une page « À propos » qui les présente aux visiteurs du site. Cela pourrait ressembler à quelque chose comme

Ceci est une page d'exemple. C'est différent d'un article de blog parce qu'elle restera au même endroit et apparaîtra dans la navigation de votre site (dans la plupart des thèmes). La plupart des gens commencent par une page « À propos » qui les présente aux visiteurs du site. Cela pourrait ressembler à quelque chose comme cela:

 $\bullet$ 

**Public** 21 février 2020 14 h 22 min Mettra à la corbelle

Bloc

mage mise en avant

**Attributs de page** 

Si le bloc a pour but de contenir du texte, vous avez également accès à une flèche qui vous permet de barrer du texte et d'insérer du code ou une image.

 $\ddot{\mathbf{a}}$ 

 $\vee$ 

Les trois petits points vous donnent accès à d'autres fonctionnalités :

- Afficher / Masquer les réglages du bloc
- Dupliquer
- Insérer un bloc avant
- Insérer un bloc après
- Modifier visuellement ou modifier l'HTML
- Ajouter aux blocs réutilisables
- Grouper / Dégrouper, pour déplacer des blocs ensemble ou créer un bloc réutilisable constitué de plusieurs blocs
- Retirer le bloc

De plus, lorsque vous sélectionnez un bloc, vous pouvez modifier certains de ses paramètres dans la colonne de droite de l'éditeur, onglet "Bloc".

### 9.3 Présentation des principaux types de blocs

En cliquant sur le bouton "+", vous accédez à la liste de tous les blocs disponibles. (Vous pouvez en ajouter d'autres via des extensions). Les principaux blocs sont les suivants :

#### • Paragraphe

Bloc de texte simple. En cliquant sur le bloc, vous accédez à des boutons pour modifier l'alignement du texte, le passer en gras ou en italique, et insérer des liens. Dans la colonne de droite, vous pouvez également modifier la police utilisée et sa taille, la couleur du texte et du fond du bloc.

#### • Titre

Ce bloc permet de hiérarchiser le contenu de votre page grâce à différents niveaux de titre (h2, h3 ou h4), ce qui améliore son référencement auprès des moteurs de recherche. Vous pouvez choisir de mettre votre titre en gras ou en italique, d'y insérer un lien ou de changer sa couleur.

#### • Image

Insertion d'une image depuis la médiathèque, votre appareil ou un site web. Vous pouvez choisir entre deux styles d'affichage : par défaut ou masque circulaire, qui affiche votre image dans un cercle. Il est possible d'ajouter une légende sous votre image. Un bouton vous permet de choisir l'alignement de votre image : à gauche, centrée, à droite, grande largeur ou pleine largeur.

• Galerie

Les galeries vous permettent d'afficher plusieurs images sous forme de miniatures. Au clic sur ces miniatures, soit les images s'affichent en plein écran dans un lightbox, soit la page du média s'ouvre, en fonction du comportement que vous avez choisi. Il est possible d'ajouter des légendes sous vos images. Un bouton vous permet de choisir l'alignement de votre galerie : à gauche, centrée, à droite, grande largeur ou pleine largeur.

#### • HTML personnalisé

Ce bloc vous permet d'insérer du code HTML dans votre page. C'est le bloc à utiliser lorsqu'un site tiers vous donne des lignes de code à coller dans votre site, par exemple pour afficher une carte Google Maps.

#### • Bouton

Pour mettre en avant un lien, vous pouvez utiliser ce bloc à la place de l'insérer dans du texte. Il se détachera ainsi mieux du reste du contenu de votre page. En cliquant sur le bloc, vous accédez à des boutons pour modifier son alignement (à gauche, centré ou à droite) et passer le texte en gras ou en italique. Dans la colonne de droite, vous pouvez également choisir le style de votre bouton (remplir ou contour), modifier la couleur du texte et du fond du bloc, choisir la taille de la bordure et le comportement du lien (ouverture dans un nouvel onglet ou non).

#### • Colonnes

Les colonnes vous permettent de mettre plusieurs blocs côte à côte, pour aligner une image et du texte par exemple. Plusieurs dispositions sont disponibles : deux colonnes égales, ⅓ ⅔, ⅔ ⅓, trois colonnes égales, ¼ ½ ¼. Toutefois, une fois votre disposition de départ choisie, vous pouvez modifier la taille des colonnes librement. Vous pouvez également paramétrer l'alignement vertical de chaque bloc (en haut, au milieu ou en bas).

• Code court

Certaines extensions vous fournissent des codes courts (*shortcodes*) à insérer dans vos pages pour afficher des contenus (un plan du site ou un formulaire de contact par exemple). Dans ce cas, c'est le bloc code court que vous devez utiliser.

# 10 . La bibliothèque de médias

### 10.1 Liste des médias

La bibliothèque de médias est accessible à partir du menu de navigation ou durant l'édition d'une page ou d'un article. Elle permet de stocker des images et des fichiers sur votre site web, puis de les insérer dans vos articles et pages.

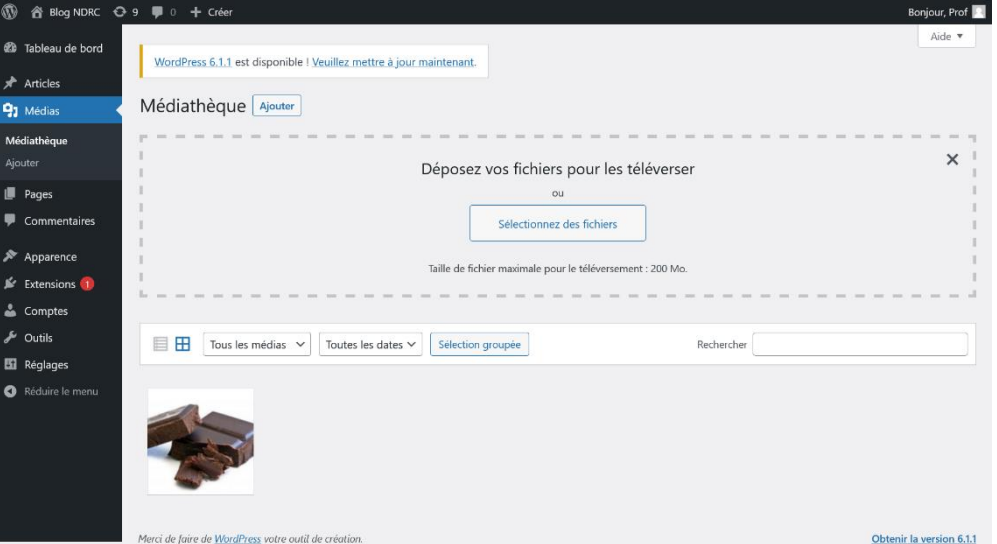

Lorsque vous souhaitez insérer un média dans votre contenu, après l'avoir sélectionné dans la bibliothèque, une colonne s'affiche à droite de l'écran. Elle présente des informations sur le fichier (date de téléversement, poids, dimensions) ainsi que son url (chaque média est classé dans un dossier mois, contenu lui-même dans un dossier année, selon sa date de téléversement).

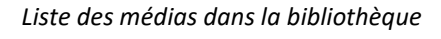

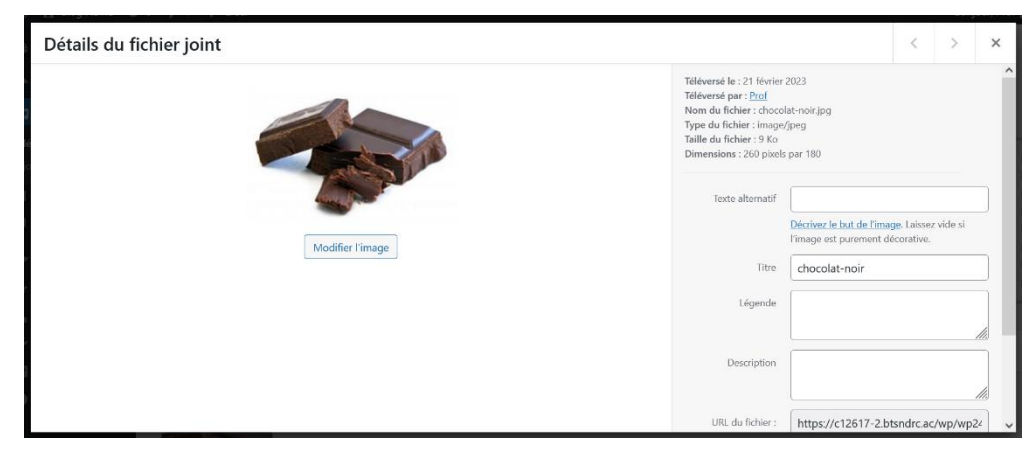

Il est également possible de lui donner un titre, une légende, un texte alternatif (à destination des malvoyants et des moteurs de recherche) et une description.

Le bouton « Téléverser des fichiers » permet de déposer de nouveaux fichiers dans la bibliothèque depuis son ordinateur, sa tablette ou son smartphone.

*Choix du média à insérer dans le contenu*

### 10.2 Modifier une image

Dans la colonne de droite affichant les informations d'une image, un lien « Modifier l'image » donne accès à un éditeur d'images.

Cet éditeur permet d'effectuer des modifications basiques sur vos images : redimensionnement, recadrage, rotation, inversion sur l'axe horizontal ou vertical.

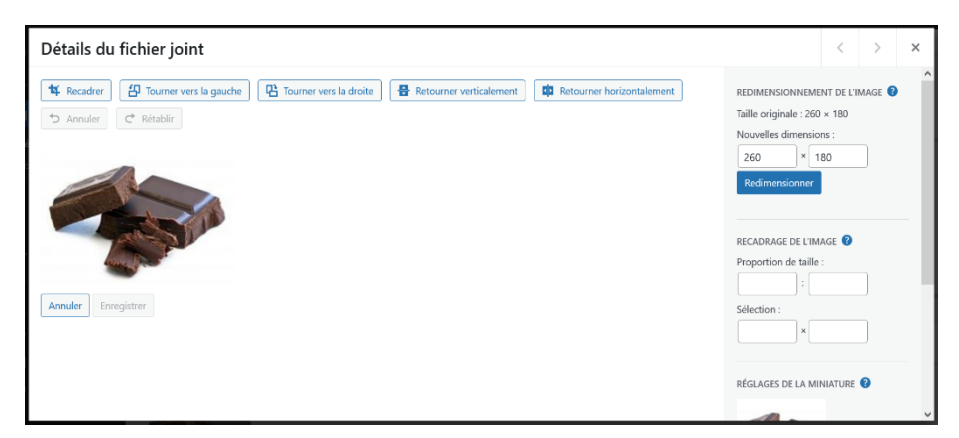

*Modification d'une image*

# 11. Les comptes utilisateurs

## 11.1 Liste des comptes

À partir de l'entrée « Comptes » du menu de navigation, vous accédez à la liste de tous les comptes utilisateurs.

En cliquant sur l'identifiant d'un utilisateur, vous accédez à l'édition de son profil.

Vous pouvez également créer un nouveau compte via le bouton « Ajouter ».

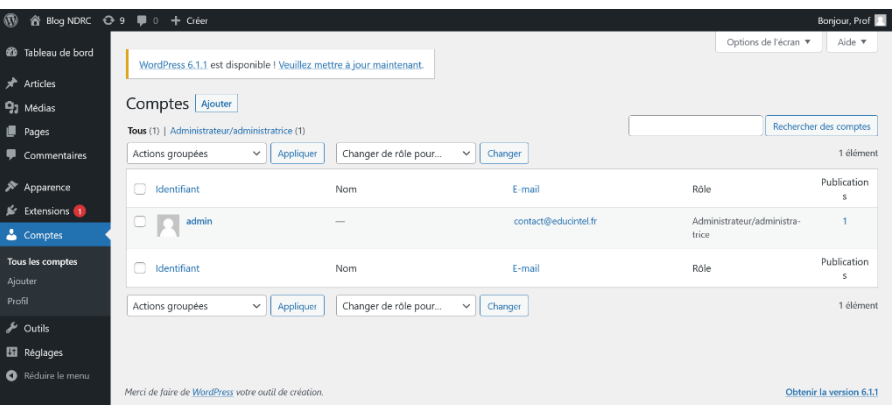

# 11.2 Édition d'un compte

Le compte d'un utilisateur est composé d'un identifiant et d'un mot de passe (nécessaires pour la connexion au back-office), d'une adresse e-mail (obligatoire afin de recevoir des notifications), d'un nom, d'un prénom et d'un site web.

Il est également indispensable d'attribuer un rôle à chaque utilisateur afin de déterminer ses droits dans la gestion du site.

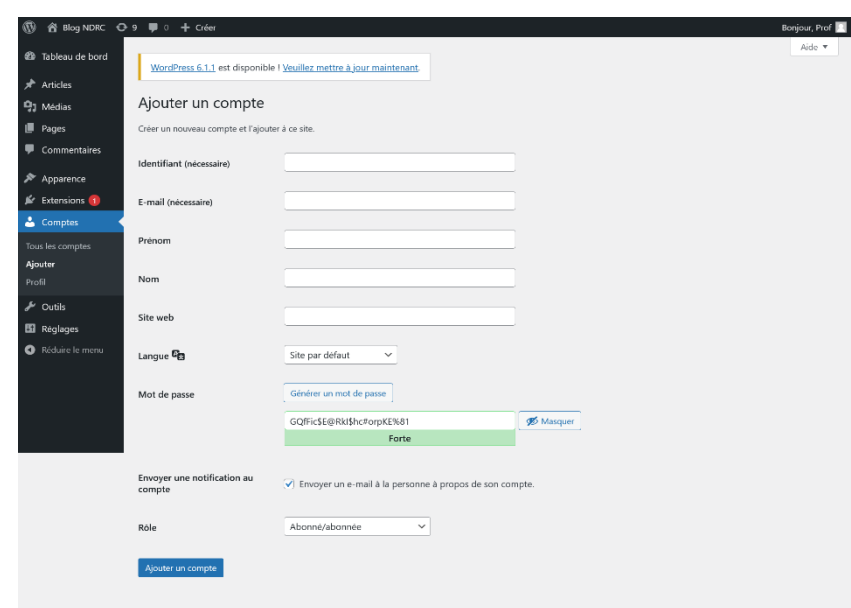

*Formulaire d'édition ou d'ajout d'un compte utilisateur* 

18 - Formation WordPress – Lycée Diadème – Elbazta Rachida

de <u>WordPress</u> votre outil de créc

Les différents rôles sont résumés ainsi :

- **Administrateur :** Personne qui a accès à toutes les fonctions d'administration.
- **Éditeur :** Personne qui peut rédiger et publier des billets mais aussi gérer les billets d'autres personnes.
- **Auteur :** Personne qui peut rédiger et publier ses propres billets.
- **Contributeur :** Personne qui peut rédiger et gérer ses propres billets mais qui ne peut pas les publier.
- **Souscripteur :** Personne qui peut lire et envoyer des commentaires mais qui peut également recevoir les newsletters.

Les droits de chacun des rôles sont listés sur cette page du Codex de WordPress : [https://codex.wordpress.org/R%C3%B4les\\_et\\_Permissions](https://codex.wordpress.org/R%C3%B4les_et_Permissions)

## 12.L'apparence

Pour télécharger un nouveau thème, il vous suffit de cliquer sur « Ajouter » et d'effectuer une recherche parmi les milliers de

En sélectionnant un thème, WordPress va automatiquement télécharger les fichiers nécessaires ; vous pourrez ensuite l'activer.

thèmes proposés.

### 12.1 Les thèmes

L'un des grands avantages de WordPress réside dans sa flexibilité et dans le grand nombre de thèmes facilement activables qu'il propose pour habiller votre site web. Le thème actif de votre site détermine son apparence graphique. Il est composé de fichiers HTML, CSS et d'images. Vous pouvez donc très simplement changer de thème et personnaliser le design de votre site.

A partir de l'entrée « Apparence »  $\rightarrow$  « Thèmes » du menu de navigation, vous accédez à la liste des thèmes déjà installés sur votre site. Le premier thème de la liste est le thème actif.

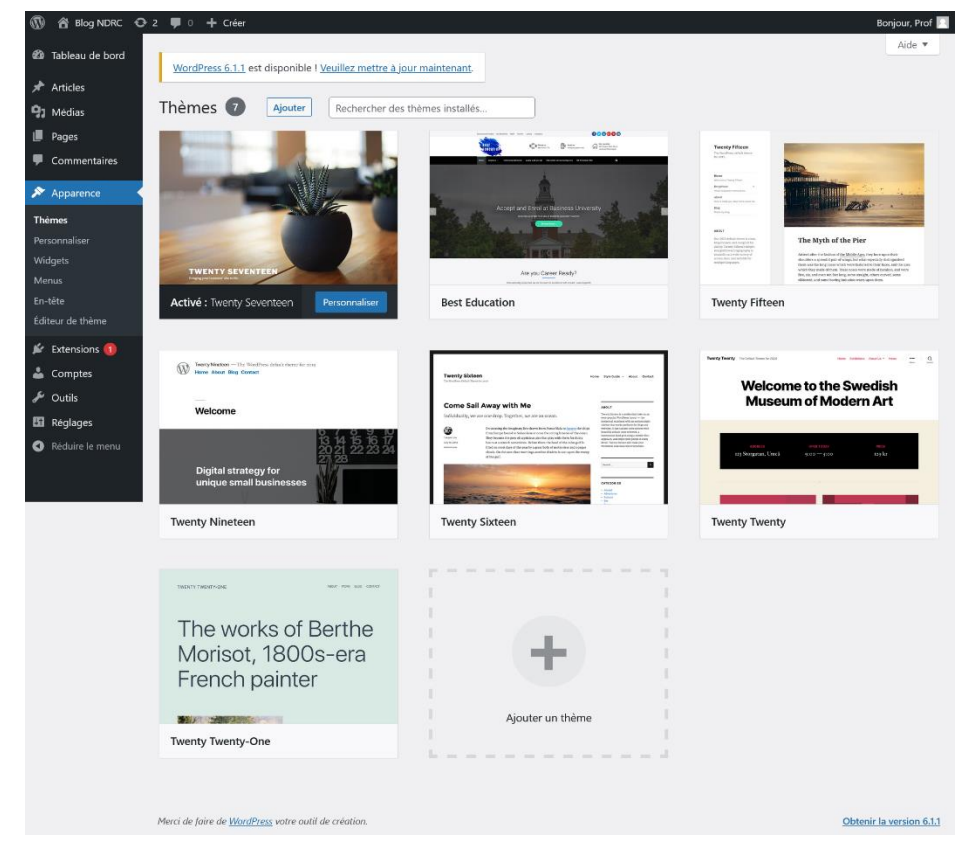

*Liste des thèmes déjà téléchargés, celui de gauche est activé* 

### 12.2 Personnalisation d'un thème

La plupart des thèmes sont paramétrables, ce qui vous permet de personnaliser leur apparence. Le nombre et le type d'éléments personnalisables sont propres à chaque thème. La personnalisation d'un thème se fait à partir de l'entrée « Apparence »  $\rightarrow$  « Personnaliser » du menu de navigation.

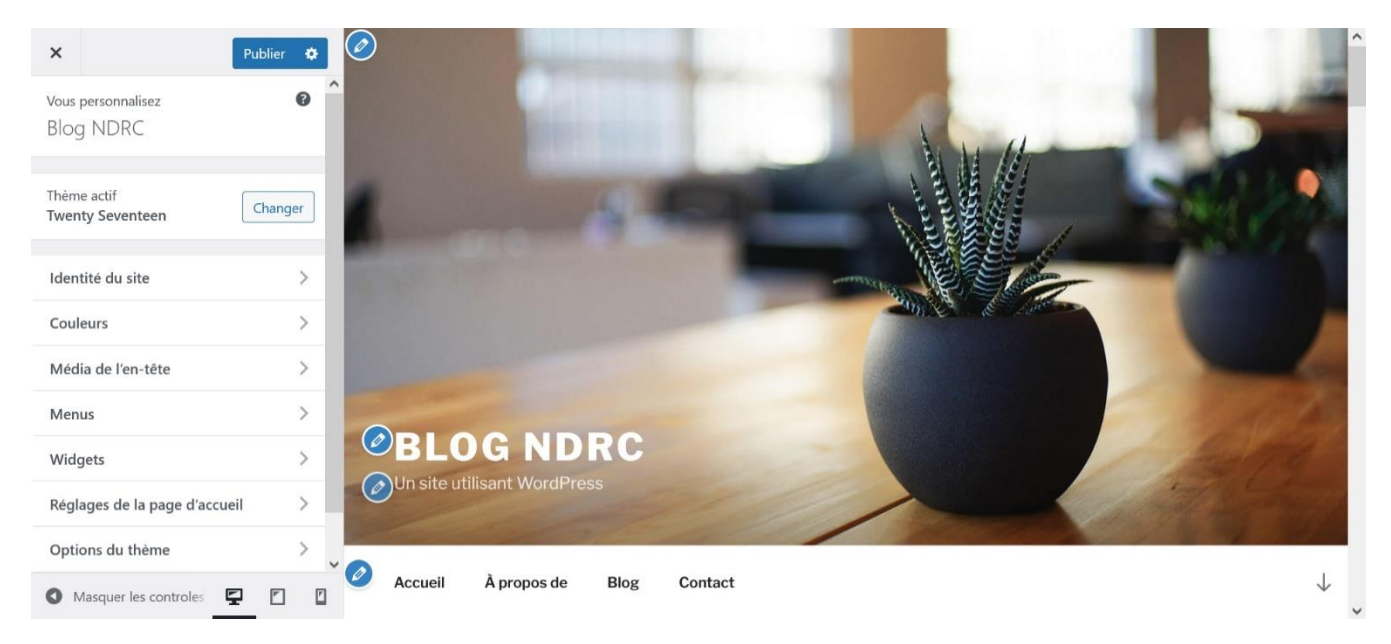

L'entrée « Apparence »  $\rightarrow$  « Widgets » permet quant à elle de modifier certaines zones du thème afin d'ajouter des fonctionnalités à votre site (un moteur de recherche ou un menu par exemple).

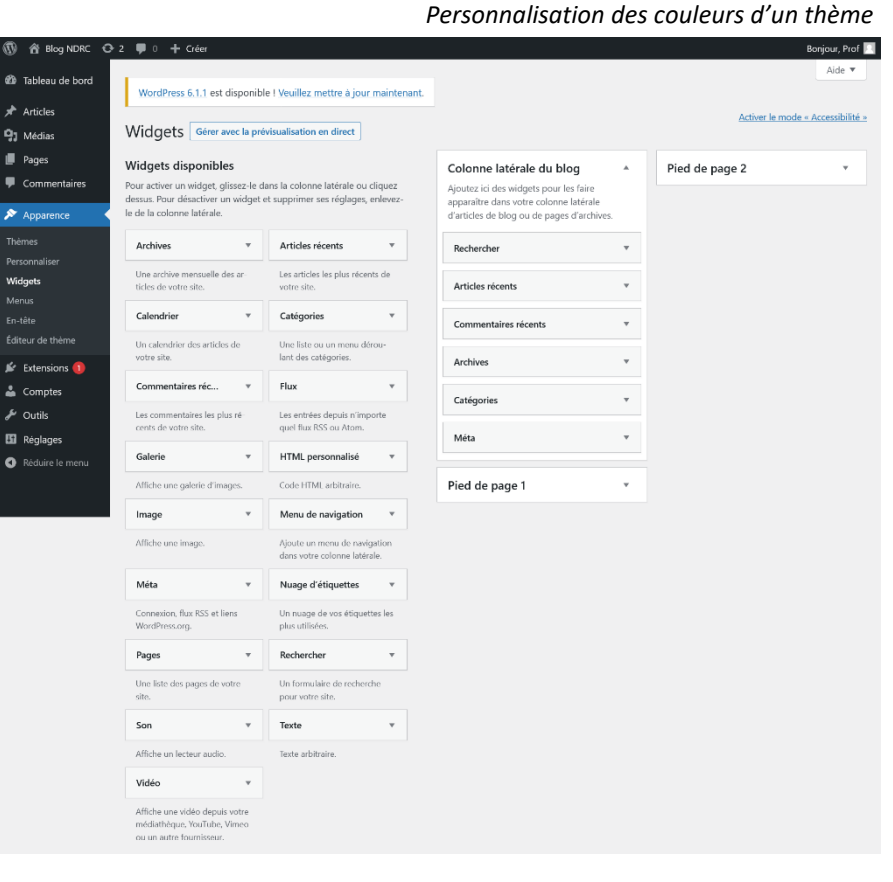

*Modification des widgets d'un thème*

### 13. Menus personnalisés

La méthode la plus souple pour créer des menus est l'entrée « Apparence » → « Menus » du back-office. Elle vous permet d'accéder à un éditeur grâce auquel vous pouvez composer librement vos menus à partir de pages, d'articles, de catégories, de liens personnalisés vers des pages de votre site ou d'autres sites.

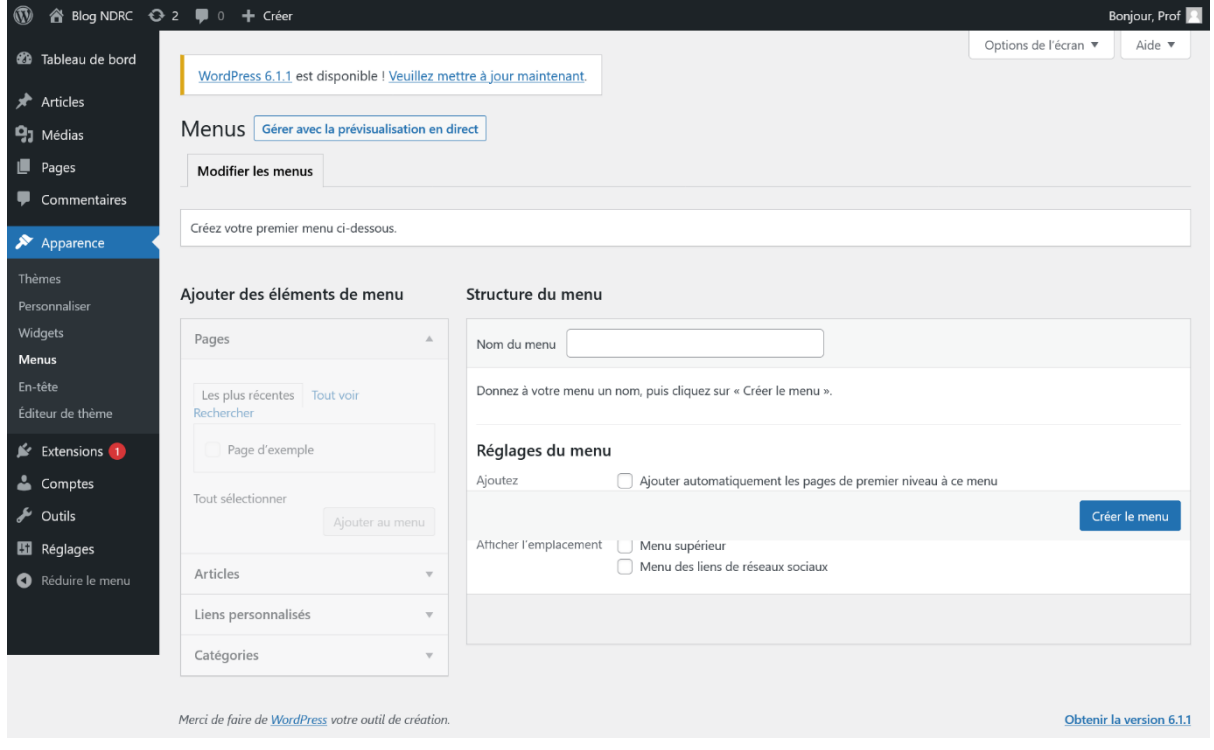

*Édition d'un menu personnalisé* 

Pour composer un menu, sélectionnez des éléments dans la colonne de gauche puis cliquez sur « Ajouter au menu » pour les voir apparaître dans la structure du menu, affichée à droite. Vous pouvez changer l'ordre des éléments de ce menu et créer des sous niveaux en effectuant un glissé-déplacé dans cette structure.

L'onglet « Gérer les emplacements » vous permet de choisir quels menus afficher dans les différents emplacements de menus de votre thème. Le nombre et la position de ces emplacements sont propres à chaque thème.

# 14. Extensions

### Présentation

WordPress permet d'installer une multitude d'extensions. Les extensions sont des fonctionnalités supplémentaires à ajouter à votre site, permettant par exemple de gérer des formulaires de contact, de vendre des produits en ligne, d'augmenter la sécurité du CMS, etc. Ces extensions sont pour la majeure partie développées par la communauté d'utilisateurs de WordPress, et font de ce CMS un outil vivant et très riche en fonctionnalités.

Pour afficher les extensions déjà téléchargées (activées et désactivées) cliquez sur l'entrée « Extensions » du menu de navigation.

Le bouton « Ajouter » vous permettra de rechercher des extensions dans le catalogue de WordPress. Une fois l'extension téléchargée, il ne vous restera qu'à l'activer puis la configurer à partir de la liste des extensions.

| 合 Blog NDRC → 1 ■ 0 + Créer                                                                            |                                                      |                                                                                                    | Bonjour, Prof                        |
|----------------------------------------------------------------------------------------------------|------------------------------------------------------|----------------------------------------------------------------------------------------------------|--------------------------------------|
| <b>2</b> Tableau de bord                                                                               |                                                      | WordPress 6.1.1 est disponible ! Veuillez mettre à jour maintenant.                                                                                                    | Options de l'écran<br>Aide v         |
| <b>Articles</b>                                                                                        |                                                      |                                                                                                    |                                      |
| <b>乌</b> 】 Médias                                                                                      | Extensions Ajouter                                   |                                                                                                    |                                      |
| Pages                                                                                                  |                                                      | Toutes (2)   Désactivées (2)   Mises à jour auto désactivées (2)                                                                                                    | Rechercher des extensions installées |
| Commentaires                                                                                           | Actions groupées                                     | Appliquer<br>$\checkmark$                                                                                                    | 2 éléments                           |
| Apparence                                                                                              | Extension                                            | Description                                                                                                    | Mises à jour automatiques            |
| Extensions<br><b>Extensions installées</b><br>Ajouter<br>Éditeur d'extension<br>ዹ<br>Comptes<br>Outils | Akismet Anti-Spam<br>Activer   Supprimer             | Utilisé par des millions de personnes, Akismet est probablement la meilleure solution au monde pour protéger<br>votre blog des indésirables. Il garde votre site protégé même quand vous dormez. Pour commencer : activez<br>l'extension Akismet et allez ensuite dans la page de réglages pour configurer votre clé d'API.<br>Version 5.0.2   Par Automattic   Afficher les détails                            | Activer les mises à jour auto        |
|                                                                                                    | Hello Dolly<br>Activer   Supprimer                   | Ce n'est pas qu'une extension, cela symbolise l'espoir et l'enthousiasme d'une génération toute entière résumée<br>en deux mots qui furent chantés par le fameux Louis Armstrong : Hello, Dolly, Lorsque vous l'activerez, vous<br>verrez des paroles aléatoires de Hello, Dolly en haut à droite de votre écran d'administration sur chaque page.<br>Version 1.7.2   Par Matt Mullenweg   Afficher les détails | Activer les mises à jour auto        |
| <b>Ed</b> Réglages                                                                                     | Extension                                            | Description                                                                                                    | Mises à jour automatiques            |
| Réduire le menu                                                                                        | Actions groupées                                     | Appliquer<br>$\check{ }$                                                                                                    | 2 éléments                           |
|                                                                                                    | Merci de faire de WordPress votre outil de création. |                                                                                                    | Obtenir la version 6.1.1             |
|                                                                                                    |                                                      |                                                                                                    |                                      |

*Liste des modules installés*

### Exemples d'extensions

#### • **Google Analytics Dashboard for WP / Configuration de Google Analytics et consultation des statistiques depuis WordPress**

Google Analytics est l'outil d'analyse des statistiques de consultations de sites web le plus puissant. Ce plugin autorise Analytics à effectuer le suivi de votre site web.

Il vous permet également de consulter les statistiques de votre site (nombre de visites, pages les plus consultées, sources de trafic, géolocalisation des visiteurs, etc.) via des graphiques et rapports directement dans le back-office de WordPress.

Plus besoin de vous connecter à l'interface de Google Analytics ou de demander à recevoir des rapports !

#### *Plus d'infos su[r](https://fr.wordpress.org/plugins/google-analytics-dashboard-for-wp/)* [https://fr.wordpress.org/plugins/google-analytics](https://fr.wordpress.org/plugins/google-analytics-dashboard-for-wp/)[dashboard-for-wp/](https://fr.wordpress.org/plugins/google-analytics-dashboard-for-wp/)

ä  $\vec{r}$  $\overline{\mathbf{S}}$ 

#### • **WPForms / Formulaires**

WP Forms permet de créer des formulaires de façon très simple, en ajoutant et en déplaçant les champs par glissé-déplacé. Tous les types de champs dont vous aurez besoin sont disponibles : texte, sélecteur déroulant, choix multiples, etc.

Des templates préconçus sont également proposés pour répondre à la plupart des besoins :

formulaires de contact ou envoi de commentaires par exemple.

WPForms inclut également un antispam pour vous protéger des messages indésirables.

*Plus d'infos sur* <https://wordpress.org/plugins/wpforms-lite/>

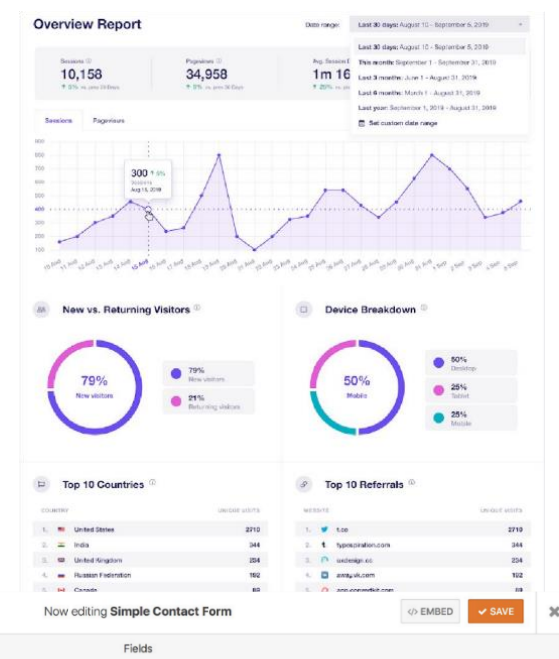

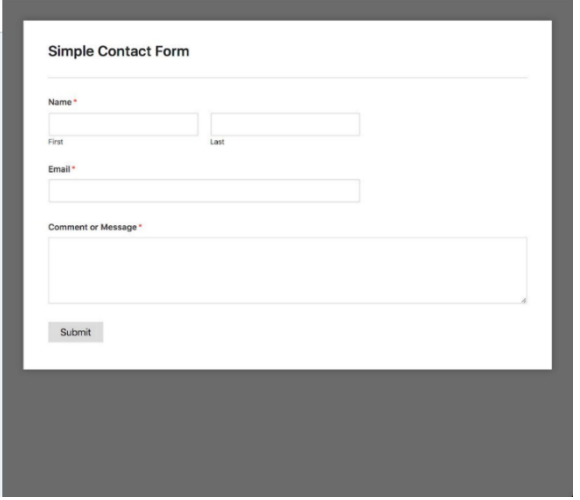

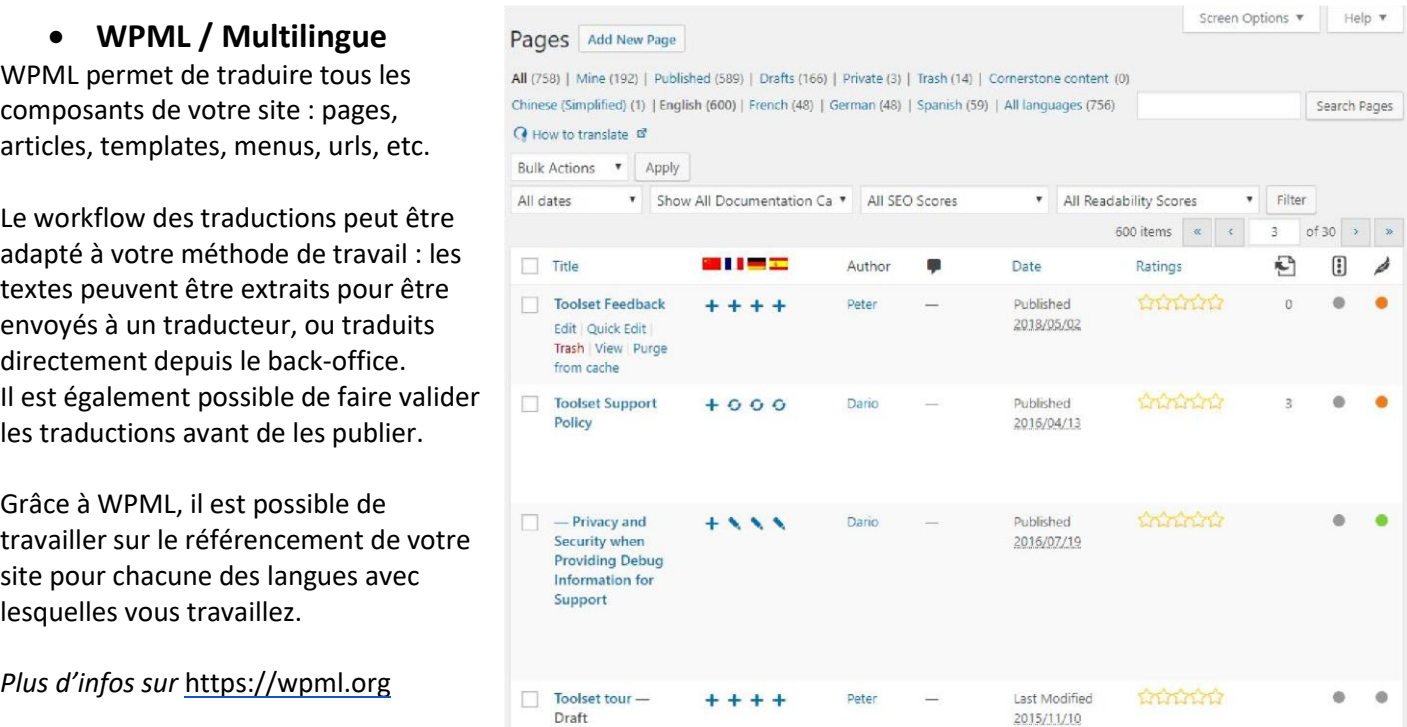

#### • **Yoast SEO / Optimisation du référencement naturel**

Draft

Ce plugin d'optimisation du référencement naturel est le plus répandu et le plus efficace. Il permet notamment :

- de paramétrer en détail la composition des URLs,
- d'optimiser la page d'accueil,
- de générer des sitemaps pour faciliter l'indexation de votre site auprès des moteurs de recherche,
- de définir des images et textes spécifiques pour le partage de vos pages sur les réseaux sociaux,
- de visualiser le score SEO de chaque page et de consulter un rapport d'analyse des points à améliorer en fonction des mots-clés choisis

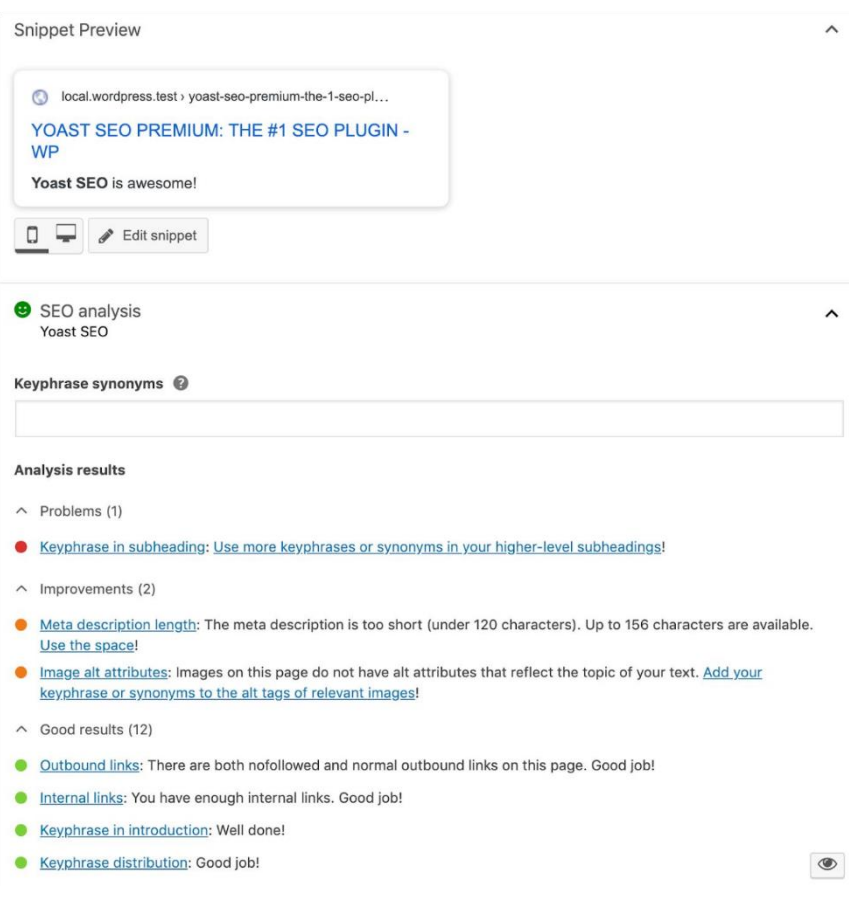

*Plus d'infos su[r](https://fr.wordpress.org/plugins/wordpress-seo/)* <https://fr.wordpress.org/plugins/wordpress-seo/>

#### • **All In One WP Security & Firewall / Sauvegardes et sécurité**

Aucun CMS n'est à l'abri d'un piratage, et des failles de sécurité sont découvertes régulièrement sur tous les CMS. Ce plugin vous offre un large panel de fonctions et de paramètres vous permettant de renforcer la sécurité de votre site.

Le niveau de sécurité de votre site est affiché sur votre tableau de bord en fonction des options sélectionnées et des paramétrages de

l'hébergeur, ce qui vous permet de vous concentrer sur les points à améliorer.

All In One WP Security & Firewall propose, entre autres :

- La protection contre les attaques par force brute (tests sur les identifiants et les mots de passe)
- La protection contre les attaques Cross Site Scripting (XSS), en filtrant les variables reçues par le serveur
- La protection des fichiers du CMS et la création d'un rapport en cas de modification inhabituelle des fichiers du CMS, afin d'alerter les administrateurs et de simplifier les investigations

Tarteaucitron is parameters

- Le changement des préfixes de la base de données, pour éviter les injections SQL malveillantes
- Le blocage de certains robots d'exploration et le bannissement des adresses IP en cas de spam
- Le test des liens morts (erreurs 404)
- Etc.

*Plus d'infos su[r](https://wordpress.org/plugins/all-in-one-wp-security-and-firewall/)* <https://wordpress.org/plugins/all-in-one-wp-security-and-firewall/>

#### • **WP tarteaucitron.js Self Hosted / Respect du RGPD**

Ce plugin vous permet de respecter le RGPD en matière de cookies.

Vos visiteurs peuvent choisir les catégories de cookies qu'ils acceptent ou refusent, retirer leur consentement à tout moment, et avoir accès aux informations sur les cookies depuis n'importe quelle page de votre site.

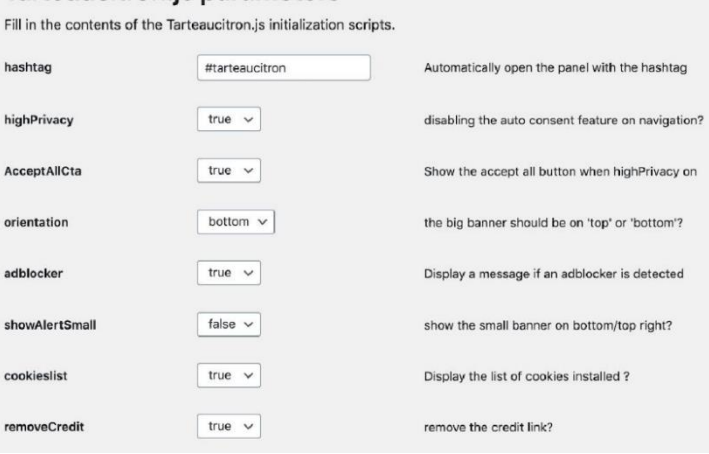

*Plus d'infos sur* <https://fr.wordpress.org/plugins/wp-tarteaucitron-js-self-hosted/>

# 15. Outils et réglages

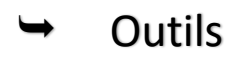

L'entrée « Outils » du menu de navigation vous propose de réaliser des exports et des imports de la base de données. Les exports sont une bonne solution pour sauvegarder vos pages, vos articles, vos commentaires et les comptes utilisateurs (les fichiers de la bibliothèque de médias sont à sauvegarder via un accès FTP).

L'import permet de récupérer des contenus effacés ou modifiés par erreur.

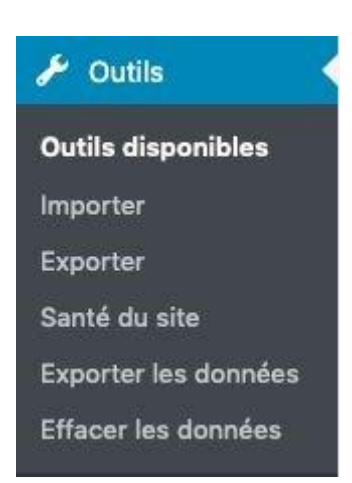

#### *Menu Outils*

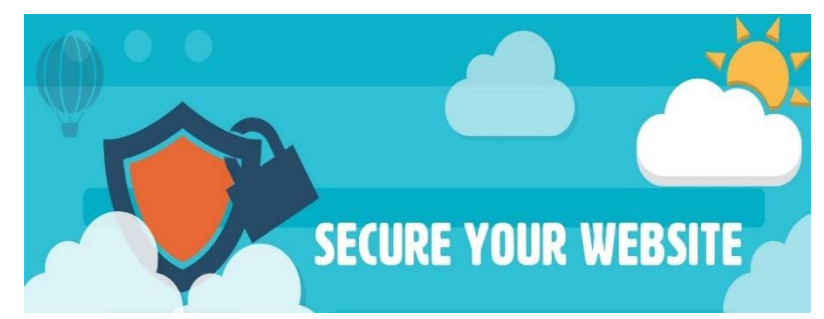

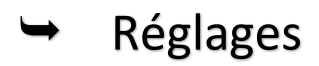

De nombreux paramètres sont disponibles dans ce menu. Vous pouvez entre autres :

- Modifier le titre et l'adresse du site
- Choisir le format des dates et des heures
- Définir le nombre d'articles affichés dans les catégories
- Paramétrer la gestion des commentaires ou les désactiver
- Définir les formats par défaut des images
- Activer la réécriture d'URL
- Etc.

# 16. WordPress Twenty Seventeen

C'est le thème de WordPress qui conserve toute sa popularité puisque plus d'un million de sites l'utilisent aujourd'hui. Ce thème entièrement gratuit est idéal pour les **débutants** qui souhaitent un site pour **promouvoir leur activité**. C'est le seul des thèmes développés par les équipes de WordPress qui soit **orienté entreprise** contrairement aux autres plus axés sur le blogging.

Ce site est :

- **Responsive** : Fonctionne parfaitement sur tous les supports : ordinateur, mobile et tablette
- **Mis à jour** régulièrement
- **Simplicité** de prise en main
- Entièrement **gratuit**
- Fortement utilisé : nécessite un travail **de différentiation**
- **Rapidité** correcte mais pas dans les meilleurs
- Peu d'**options natives** de personnalisation

Voici l'**[exemple de présentation](http://2017.wordpress.net/)** [\(http://2017.wordpress.net/\)](http://2017.wordpress.net/) réalisé par les équipes de WordPress qui offre une bonne idée du rendu que l'on pourra obtenir. Le résultat est efficace, aéré et très lisible. Twenty Seventeen se caractérise par une page d'accueil rythmée en paragraphes séparés par des images qui défilent en fond (effet parallaxe). Il est possible d'ajouter une vidéo en entête de page.

Le thème va permettre de gérer l'aspect global du site :

- image d'entête
- polices : taille, couleurs…
- couleur de fond, de la barre latérale, des boutons…

La partie contenu et organisation des pages sera gérée par Gutenberg l'éditeur de WordPress. On également utiliser un constructeur de page comme Elementor pour les mises en pages plus complexes.

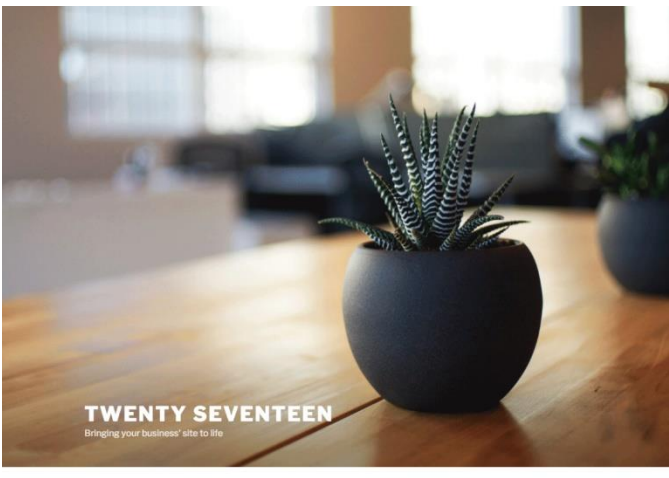

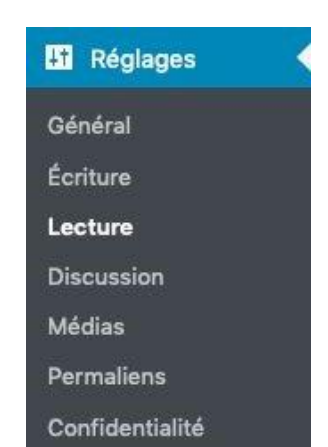

*Menu Réglage*

### 16.1 Construction du site Twenty Seventeen

**Dans Pages / ajouter pages** : création des pages qui seront dans votre menu – Il faut prévoir **4 images** à la une au **format 2000x1200 px.** Il en faut une pour l'entête de la page au même format.

#### **Dans Apparence / Personnaliser :**

Identité du site :

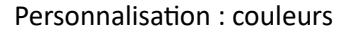

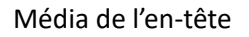

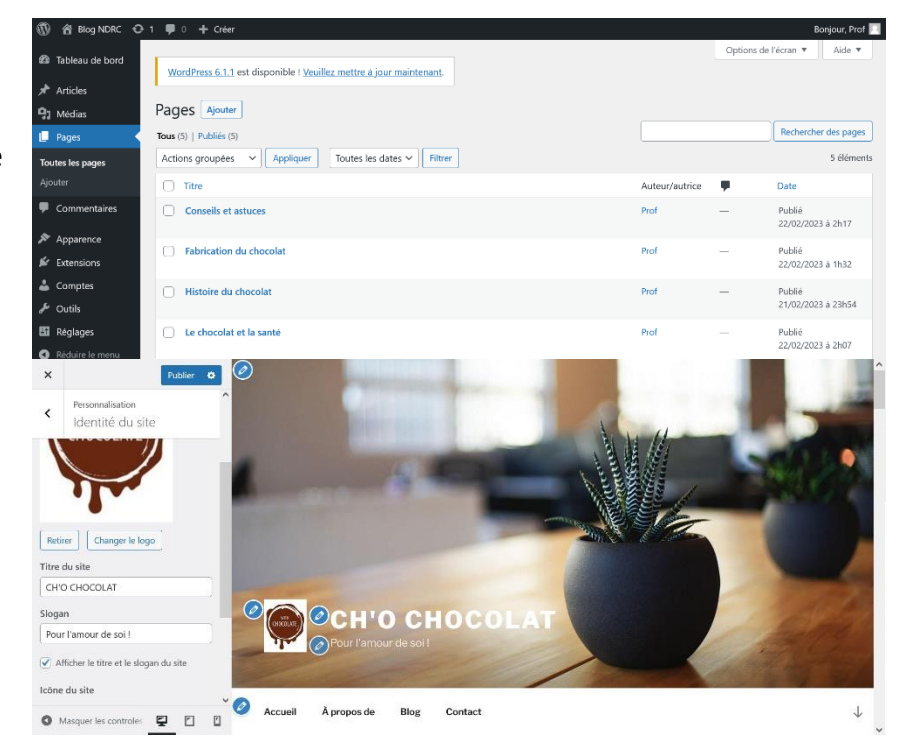

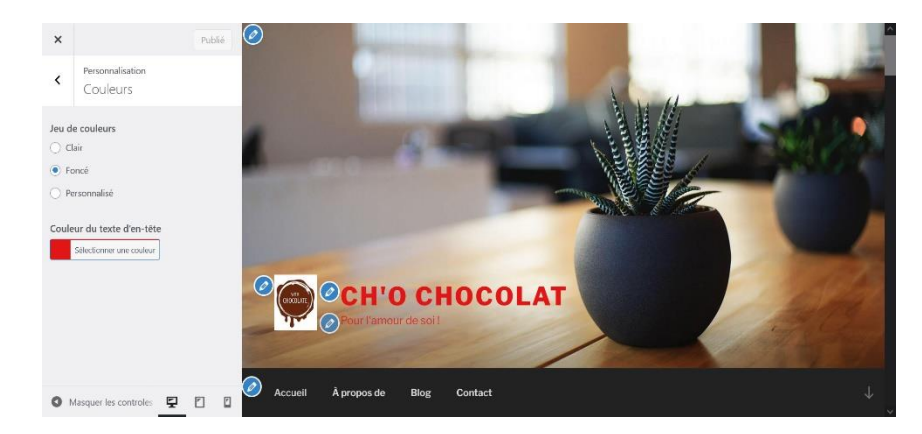

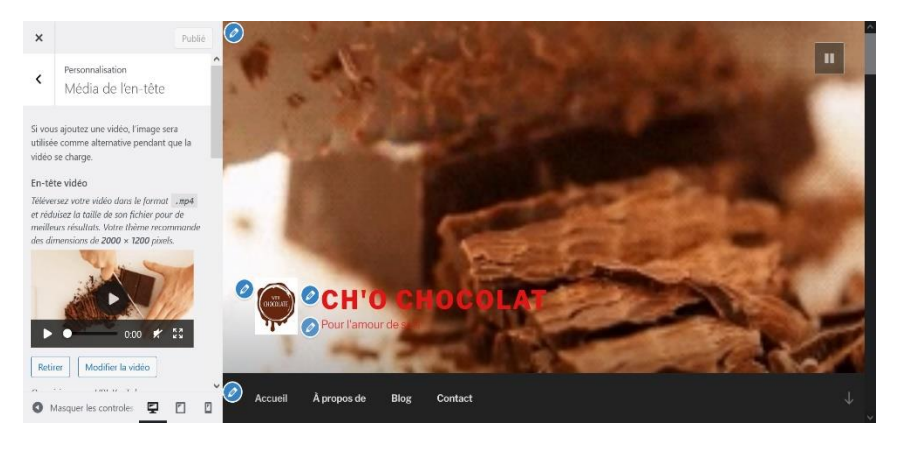

Menus

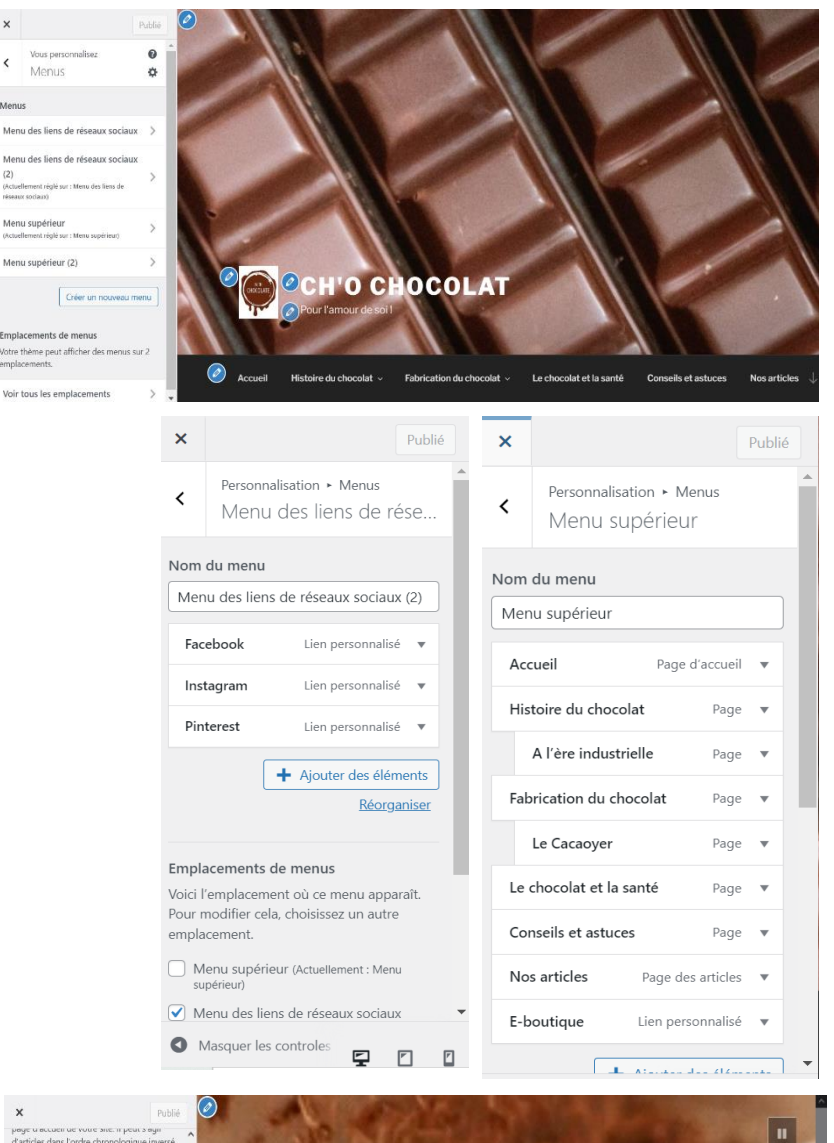

Réglage de la page d'accueil :

Options du thème :

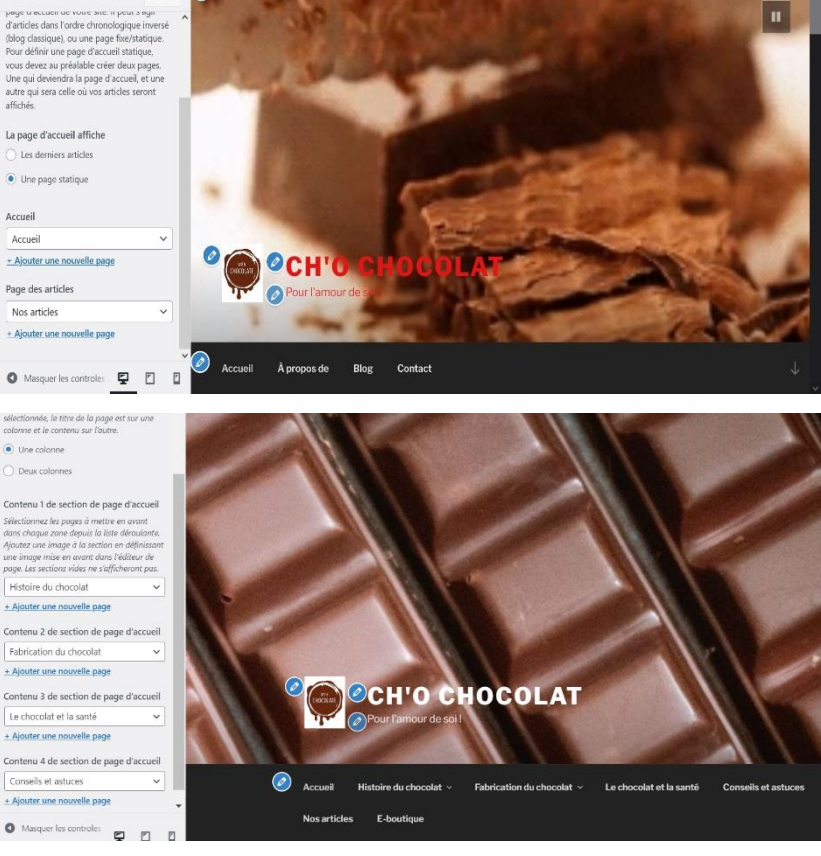

27 - Formation WordPress – Lycée Diadème – Elbazta Rachida

Le menu dans Tableau de bord :

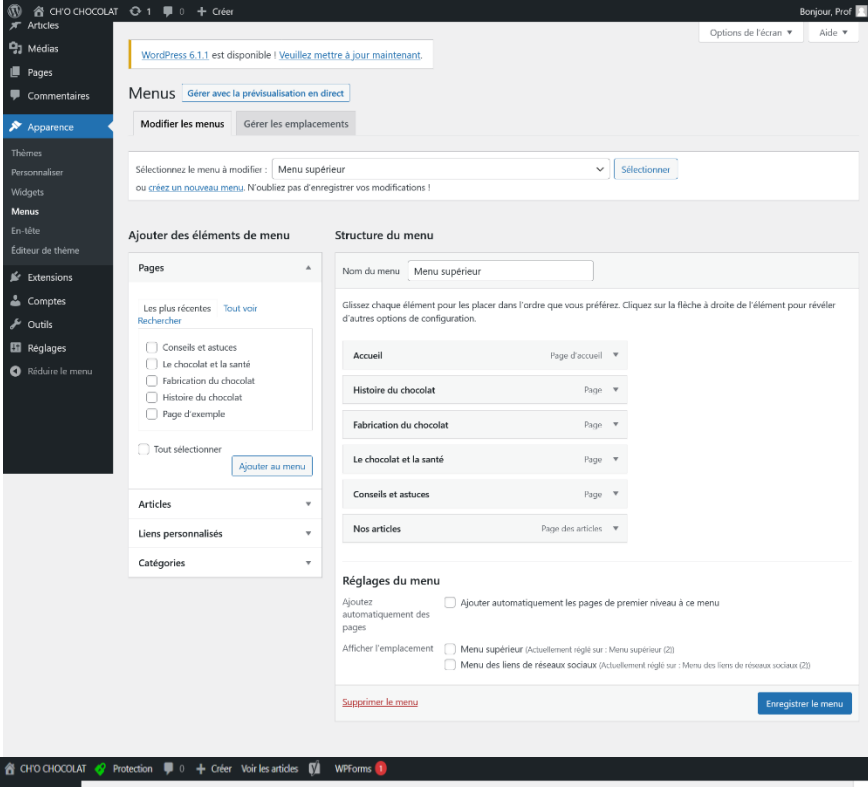

#### Les articles / catégories / étiquettes

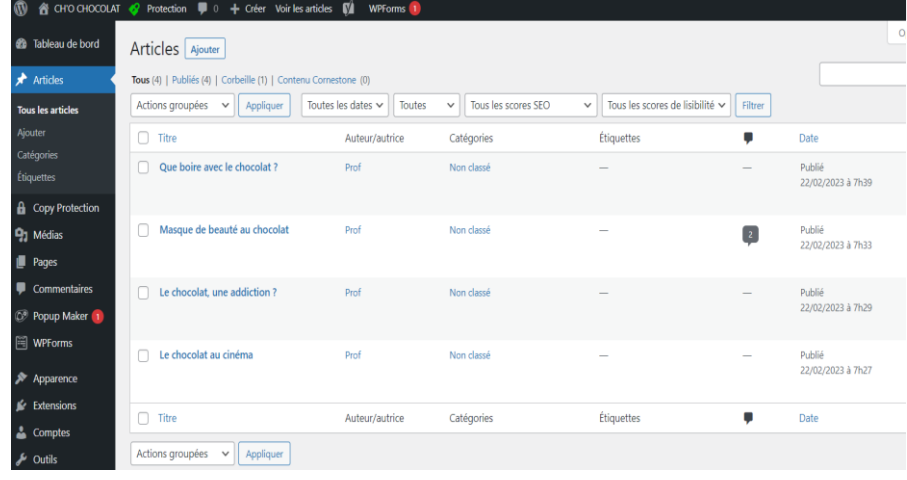

#### Les blocs avec l'éditeur de WordPress Gutenberg

<https://wpformation.com/gutenberg-wordpress-mode-emploi/>

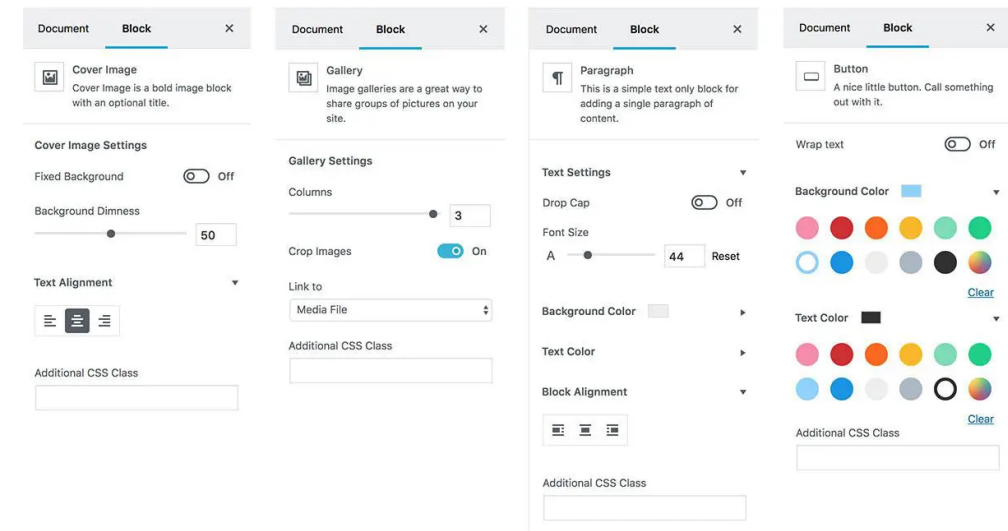

10 a CH'O CHOCOLAT ← 1 甲 0 + Créer onjour, Prof <sup>9</sup>1 Médias WordPress 6.1.1 est disponible ! Veuillez mettre à jour maintenant  $\blacksquare$  Pages Activer le mode « Accessibilité » Widgets Gérer avec la prévisualisation en direct Commentaires  $\blacktriangleright$  Appare Widgets disponibles Colonne latérale du blog 4 Pied de page 2  $\mathbb{A}$ WIGGETS COMPRESSES<br>Pour activer un widget glissez-le dans la colonne latérale ou cliquez<br>dessus. Pour désactiver un widget et supprimer ses réglages, enlevez<br>le de la colonne latérale. Ajoutez ici des widgets qui apparaîtront dans<br>votre pied de page. Ajoutez ici des widgets pour les faire<br>apparaître dans votre colonne latérale<br>d'articles de blog ou de pages d'archives. ۔<br>Thèmes Personnalis .<br>Widgets  ${\bf Rechercher: Rechercher} \hspace{0.5cm} {\bf \textcolor{red}{\bf \textcolor{blue}{\bf \textcolor{blue}{\$  $\begin{minipage}{.4\linewidth} \textbf{Texte: } \textbf{Retrouvez-nous} \end{minipage}$ v Articles récents Archives Une archive mensuelle des ar-<br>ticles de votre site. .<br>En-tête Commentaires récents: Comment... v Les articles les plus récents de<br>votre site. HTML personnalisé: Localisez-nous v .<br>Éditeur de thème  ${\sf Calendrier}$  $\hspace{0.1cm}\textbf{v}$  Catégories  $\overline{a}$  $\mathbf{f}$  Extensions Galerie: Rien que du chocolat v  $\triangle$  Comptes Un calendrier des articles de<br>votre site. Une liste ou un menu dérou-<br>lant des catégories.  $\frac{1}{\sqrt{2}}\left( \frac{1}{\sqrt{2}}\right) \frac{1}{\sqrt{2}}\left( \frac{1}{\sqrt{2}}\right) \frac{1}{\sqrt{2}}\left( \frac{1}{\sqrt{2}}\right) \frac{1}{\sqrt{2}}\left( \frac{1}{\sqrt{2}}\right) \frac{1}{\sqrt{2}}\left( \frac{1}{\sqrt{2}}\right) \frac{1}{\sqrt{2}}\left( \frac{1}{\sqrt{2}}\right) \frac{1}{\sqrt{2}}\left( \frac{1}{\sqrt{2}}\right) \frac{1}{\sqrt{2}}\left( \frac{1}{\sqrt{2}}\right) \frac{1}{\sqrt{2}}\left$ Catégories: Nos recettes Commentaires réc... v Flux El Réglages  $\mathbf{v}$ Pied de page 1  $\overline{a}$ Réduire le men Les commentaires les plus ré-<br>cents de votre site. Les entrées depuis n'importe<br>quel flux RSS ou Atom. Ajoutez ici des widgets qui apparaîtront dans<br>votre pied de page. v HTML personnalisé v Galerie Articles récents: Nos articles réce...  $\qquad$   $\qquad$ Code HTML arbitraire. Affiche une galerie d'images.  $\overline{\mathbf{v}}$  Menu de navigation  $\overline{\mathbf{v}}$ Archives: Nos archives  $\qquad$ Image  $\label{thm:1}$  Affiche une image. Ajoute un menu de navigation<br>dans votre colonne latérale.  $\textbf{Texte:}~\dot{\mathbb{A}}$  propos de ce site  $\mathcal{A}$ Méta  $\begin{tabular}{cc} $\forall$ & \mathsf{N} \texttt{uage d'\'e}tiquettes & $\forall$ \end{tabular}$ Connexion, flux RSS et liens<br>WordPress.org. Un nuage de vos étiquettes les<br>plus utilisées. Pages  $\qquad \qquad \mathbb{V}$ Rechercher  $\ddot{\phantom{1}}$ Une liste des pages de votre Un formulaire de recherche  $\bullet$  Protection  $\overline{p}$  0  $+$  Créer  $\overline{p}$  WPForms  $\overline{p}$ 而 省 0 a<br>ableau de bord Extensions Ajouter **Toutes** (11) | Activées (6) | Désa Rechercher des extensions installées activée (1) | Mises à jour auto désactivées (11)  $(5) | F$  $11 \text{ eV}$ Actions groupées  $\vee$   $\boxed{\begin{array}{c} \text{Appfigure} \\ \end{array}}$ **A** Copy Protectio 91 Médias  $\Box$  Extension Description Mises à jour automatiques Akismet Anti-Spam Utilisé par des millions de personnes. Akismet est probablement la melleure solution au monde pour protéger votre<br>biog des indésirables. Il garde votre site protégé même quand vous dormez. Pour commencer : activez l'extens **D** Pages Activer les mises à jour aute  $\blacksquare$  Comm Version 5.0.2 | Par Automattic | Afficher les détails Algori Image and Video Slider is a Gutenberg Block Plugh that enables you easily add image and video sliders to your<br>website. Copture your site visitors' attention with compelling video and image slideshows. This will boos  $\begin{tabular}{|c|c|} \hline \quad \quad \text{Algorithm} & \quad \text{Migor i Image & Video Slicher \textbf{ Life} \\ \hline \quad \quad \text{Algorithm} & \quad \text{Migor i Image} & \text{Window} \\ \hline \quad \quad \text{Migor i Image} & \text{Window} & \text{Student} & \text{Migor i } \\ \hline \end{tabular}$ Activer les mises à jour auto Apparence website. Capture your site visitors' attention w<br>engagement and increase revenue for your si<br>Version 1.0.6 | Par Kevin Bazira | Afficher les dé Awesome Logo Carousel Block<br>Activer | Supprimer Awerome Logo Carousel Block is a Custom Gutenberg Block developed with Swiper Js library and Gutenberg Native<br>Components to showcase clients logos in a sliding mode. Activer les mises à jour auto Version 2.0.3 | Par Zakaria Binsaifullah | Afficher les détails  $\Box$  Constructeur de fenêtre modale L'extension de fenètre modale la plus complète. Html, image, iframe, code court, vidéo et de nombreux autres types<br>fenètre modale. Gérez les tailles, les effets, les thèmes et plus encore. Activer les mises à jour auto & Compte Version 4.1.14 | Par Sygnoos (Sygnoos) | Afficher les dé  $\sim$  Outils **El** Réglage CTC Gallery<br>Activer | Supprimer Masonry Image Gallery for WordPress Activer les mises à jour auto Version 1.0.0 | Par Ujwol Bastakoti | Afficher les détails **Va** Yoast SEC Hello Dolly Ce n'est pas qu'une extension, cela symbolise l'espoir et l'enthousiasme d'une génération toute entière résumée en deux Activer les mises à jour aut

Les extensions :

### 16.2 Création du site vitrine « Chocolat » : application

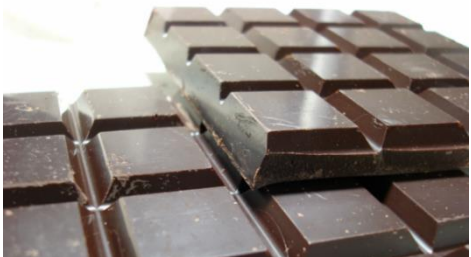

*En pâtisserie, tablette, barre chocolatée… On craque tous pour le chocolat !*

*Le secteur de cet aliment aux mille et une vertus représente aujourd'hui un marché florissant en France, de par le nombre d'emplois et d'entreprises qu'il mobilise. En effet, la tendance est à la hausse pour la production de chocolat, notamment parce que la consommation moyenne en France s'élève à 8,1 kg par foyer par an. En formation et adepte des chocolats les plus gourmands, vous avez décidé de* 

*construire un site vitrine afin de proposer à vos internautes un contenu vraiment* 

*intéressant et riche. Vous avez opté pour WordPress avec son thème Twenty Seventeen.* 

#### Travail à faire :

A l'aide de la bibliothèque d'images, des ressources, d'Internet et du guide, construisez votre site vitrine Twenty Seventeen. Il doit de préférence comporter les rubriques et informations suivantes :

### **1. Page d'accueil**

- Insérez **une icône** à votre site
- Donnez un titre à votre page d'accueil (nom de votre site)
- Insérez une **image** ou une **vidéo**
- Insérez un **slogan**
- **Proposez une présentation** dans la page d'accueil

### *2.* **Le menu principal** *(les différentes pages) :*

- **Création de 4 pages avec image**
- Histoire du chocolat
	- o Image mise en avant / Suggestion texte
- Fabrication du chocolat
	- o Image mise en avant / Suggestion texte
	- o N'oubliez pas **d'insérer les sous-rubriques**
- Santé et chocolat
	- o Image mise en avant / Suggestion texte
- Conseils et astuces
	- o Image mise en avant / Suggestion texte

#### Puis

#### **Création d'une page « Formulaire de contact » puis une autre avec lien personnalisé pour « partenaire »**

- **Contact** 
	- o Suggestion texte
	- o Ajouter au tableau de bord l'extension **Contact Form 7**
	- o Insérez votre **formulaire de contact** dans la **page contact**
- Nos partenaires
	- o Suggestion texte
	- o A partir du **menu**, dans tableau de bord, insérer un lien pour votre partenaire

### **3. Mettre en forme vos pages**

- Insérez des photos
- Insérez des liens internes et externes
- Insérez un CTA avec un lien qui renvoie à la page contact
- Si besoin Vidéo
- Utiliser au maximum les blocs de Gutenberg pour une présentation optimale

### **4. Créer et mettre en forme vos articles**

Insérer plusieurs articles (au choix) et les mettre en page

- Insérez des photos
- Insérez des liens internes et externes
- Insérez un CTA avec un lien qui renvoie à la page contact
- Si besoin Vidéo
- Utiliser au maximum les blocs de Gutenberg pour une présentation optimale

### **5. Mettre des catégories et étiquettes aux articles :**

A vos articles, insérez les catégories et étiquettes suivantes :

- Catégories parents
- Etiquettes

### **6. Insérez les Widgets :**

#### **Colonne latérale du blog** :

- Indiquer l'adresse et les horaires de **la boutique**
- Insérer une photo de votre boutique
- Insérer en HTML personnalisé **Google Map**
- Insérer Galerie
	- o Sélectionner quelques **miniatures** (photos)

#### **Pied page gauche :**

- Articles récents
- **Archives**
- Insérer le dernier commentaire et répondez à ce commentaire.

#### **Pied page droit :**

- Rechercher
- **Catégories**
- Nous contacter par Mail
- Politique de confidentialité

### **7. Insérer vos liens réseaux sociaux :**

- Insérer les **liens personnalisés** des réseaux sociaux suivants : **Facebook ; Instagram ; Youtube ; Pinterest.**
- Ajouter au tableau de bord l'extension **Ultimate Social Media** et insérez les **boutons de partage sociaux avec les liens de direction**.

### **8. Faite le référencement :**

Dans le tableau de bord, insérez l'extension **YOST** et **procédez à l'optimisation de** vos articles et vos pages.

#### **Ressources :**

- **Coolors :** un site pour trouver des couleurs qui vont bien ensemble.<https://coolors.co/palettes/trending>
- **Unsplash ; Pixabay ; Freepik :** télécharger de belles images gratuites<https://pixabay.com/> ou <https://unsplash.com/> o[u https://fr.freepik.com/photos-populaire](https://fr.freepik.com/photos-populaire)
- **The Noun Project ; flaticon :** utiliser des petites icônes à placer dans vos pages<https://thenounproject.com/> ou <https://www.flaticon.com/fr/>
- **Google Fonts** : intégrer des polices d'écriture (pour utilisateurs avancés) : <https://fonts.google.com/>
- **Coverr** : un site pour trouver de petites vidéos gratuites [: https://coverr.co/](https://coverr.co/)
- **Videvo** : un site pour trouver des séquences vidéo gratuites, de la musique et effets sonores gratuites : <https://www.videvo.net/>
- **Shopify :** générateur de slogans gratuits d'entreprise [: https://www.shopify.fr/outils/generateur-de-slogan-d](https://www.shopify.fr/outils/generateur-de-slogan-d-entreprise)[entreprise](https://www.shopify.fr/outils/generateur-de-slogan-d-entreprise)
- **Lorem Ipsum :** pour générer du contenu texte de décoration [: https://www.lipsum.com/](https://www.lipsum.com/)

#### **Les réseaux sociaux :**

- **Facebook :** <https://www.facebook.com/> ;
- **Instagram** :<https://www.instagram.com/> ;
- **Youtube** :<https://www.youtube.com/>;
- **Pinterest** [: https://www.pinterest.com/](https://www.pinterest.com/) ;
- **LinkedIn** :<https://www.linkedin.com/>
- **Tiktok** [: https://www.tiktok.com/](https://www.tiktok.com/)

#### **Les extensions :**

- **Yoast SEO** : pour optimiser le référencement
- **Contact Form 7 (ou WP Form) :** pour créer un formulaire de contact
- **Ultimate Social Media** : pour ajouter des boutons de partage sociaux
- **Top** : pour insérer un bouton haut de page
- **WP content Copy Protection No Right Click** : pour protéger votre site contre la copie
- $\square$  D'autres extensions intéressantes sont directement téléchargeables à partir du bloc Gutenberg.

**Courtes vidéos pour la page d'accueil et autres contenus** :

[https://youtu.be/TQWww\\_8cW78](https://youtu.be/TQWww_8cW78) <https://youtu.be/80tszFPTvO4> <https://youtu.be/rsZ5Oa9egrU> <https://youtu.be/as6wUdk6YOI> <https://youtu.be/58yjbb0FmP0> <https://youtu.be/cuMOuCtyw4k> <https://youtu.be/BN1XuOmxsUA> <https://youtu.be/6jsK0BqMae8> <https://youtu.be/rsZ5Oa9egrU> <https://youtu.be/58yjbb0FmP0> <https://youtu.be/5h2oBTjwifI> <https://youtu.be/TxHwy-mCAZw> <https://youtu.be/xCKqnsJWPVM>

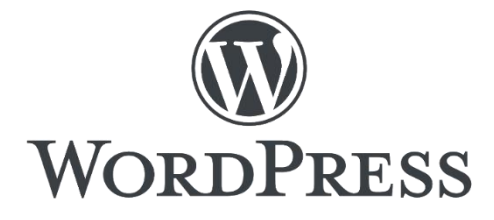